# **brother.**

# Softwarehandleiding

Niet alle modellen zijn in alle landen verkrijgbaar.

Voor FAX-gebruikers; deze documentatie is van toepassing voor MFC- en FAX-modellen. Lees 'MFC-xxxx' als 'FAX-xxxx' waar 'MFC' wordt vermeld in deze gebruikershandleiding.

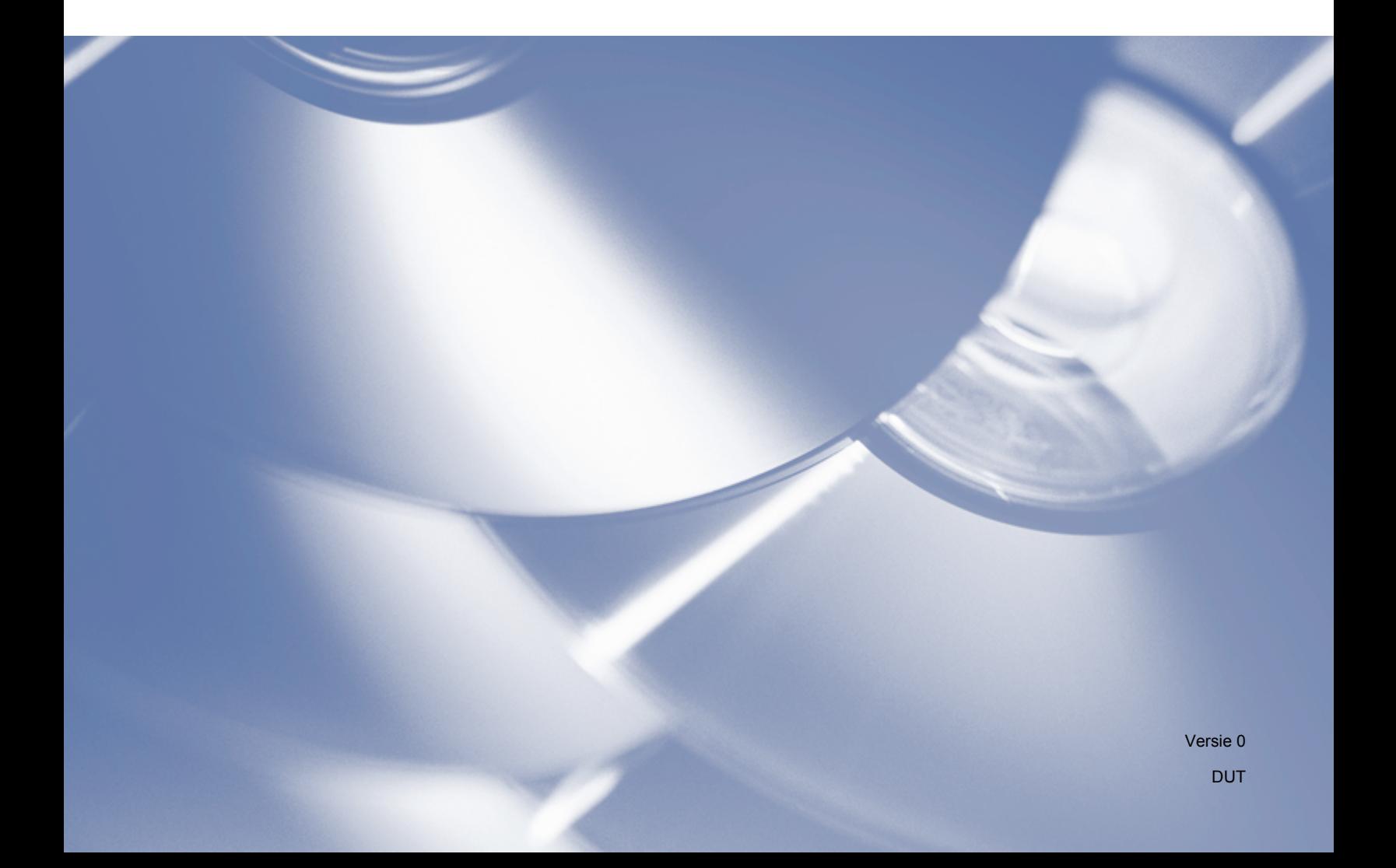

## **Toepasselijke modellen**

Deze Gebruikershandleiding is van toepassing op de volgende modellen. FAX-2840/FAX-2940

## **Definities van opmerkingen**

We gebruiken in deze Gebruikershandleiding de volgende pictogrammen:

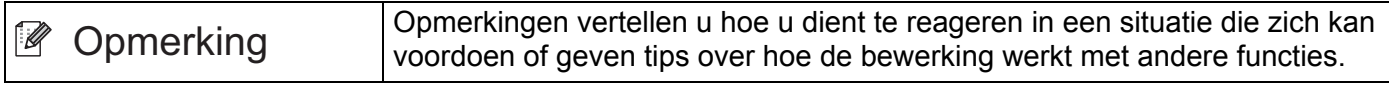

## **Samenstelling en publicatie**

Deze handleiding werd samengesteld en gepubliceerd onder toezicht van Brother Industries, Ltd., en bevat de meest recente productbeschrijvingen en -specificaties.

De inhoud van deze handleiding en de specificaties van dit product kunnen zonder kennisgeving worden gewijzigd.

Brother behoudt zich het recht voor om de hierin opgenomen specificaties en materialen zonder kennisgeving te wijzigen en is niet verantwoordelijk voor welke schade ook (inclusief gevolgschade) veroorzaakt door vertrouwen in de voorgelegde materialen, inclusief maar niet beperkt tot zetfouten en andere fouten met betrekking tot de publicatie.

©2012 Brother Industries, Ltd.

## **BELANGRIJKE OPMERKING**

- Dit product is enkel goedgekeurd voor gebruik in het land van aankoop. Gebruik dit product niet buiten het land van aankoop aangezien dit de energiereglementen van dat land kan schenden.
- De schermafbeeldingen in deze handleiding zijn afkomstig van MFC-modellen, aangezien FAX- en MFCmodellen identieke kenmerken hebben. Lees 'MFC-xxxx' als 'FAX-xxxx' waar 'MFC' wordt vermeld in deze handleiding.
- In deze handleiding worden de LCD-berichten van de FAX-2940 gebruikt, tenzij anders aangegeven.
- Installeer voordat u deze handleiding gebruikt de drivers en software die beschikbaar zijn op de [downloadpagina voor uw machine van het Brother Solutions Center \(http://solutions.brother.com/\).](http://solutions.brother.com/)

Voor gebruikers van de FAX-2840: u kunt printerdrivers en Remote Setup downloaden van het Brother Solutions Center. (FAX-2840 ondersteunt de afdrukfunctie en Remote Setup alleen voor Azië en Oceanië.)

Voor gebruikers van de FAX-2940: u kunt printerdrivers, scannerdrivers, PC-FAX-software en Remote Setup downloaden van het Brother Solutions Center. (FAX-2940 ondersteunt de scanfunctie niet voor Mac OS X 10.5.8. Gebruikers van Mac OS X 10.6.x - 10.7.x kunnen de ICA-driver gebruiken om te scannen.)

- Windows<sup>®</sup> XP in dit document staat voor Windows<sup>®</sup> XP Professional, Windows<sup>®</sup> XP Professional x64 Edition en Windows® XP Home Edition.
- Windows Vista<sup>®</sup> in dit document staat voor alle versies van Windows Vista<sup>®</sup>.
- Windows<sup>®</sup> 7 in dit document staat voor alle versies van Windows<sup>®</sup> 7.

## Inhoudsopgave

 $\mathbf 1$ 

#### Bedieningstoetsen van de machine **Paragraaf I**

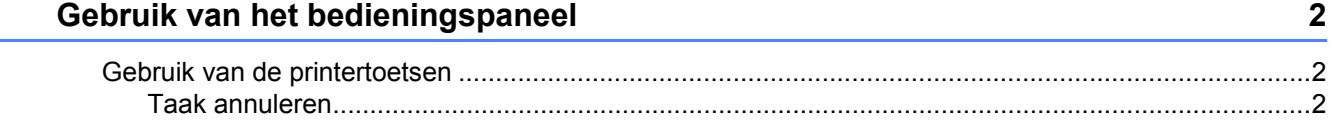

## Paragraaf II Windows®

#### $\overline{2}$ **Afdrukken**

4

#### Scannen (voor FAX-2940)  $\overline{\mathbf{3}}$

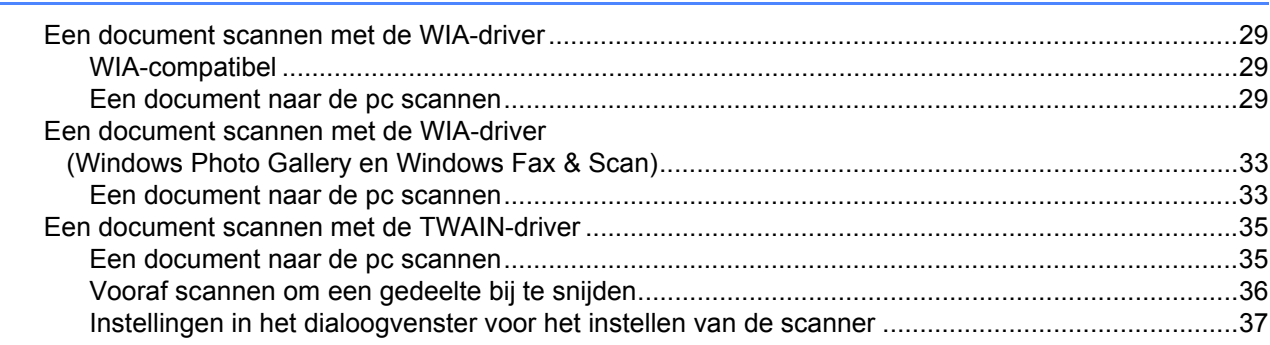

#### **Remote Setup**  $\overline{\mathbf{4}}$

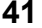

43

29

#### $5<sup>5</sup>$ Brother PC-FAX-verzendsoftware (voor FAX-2940)

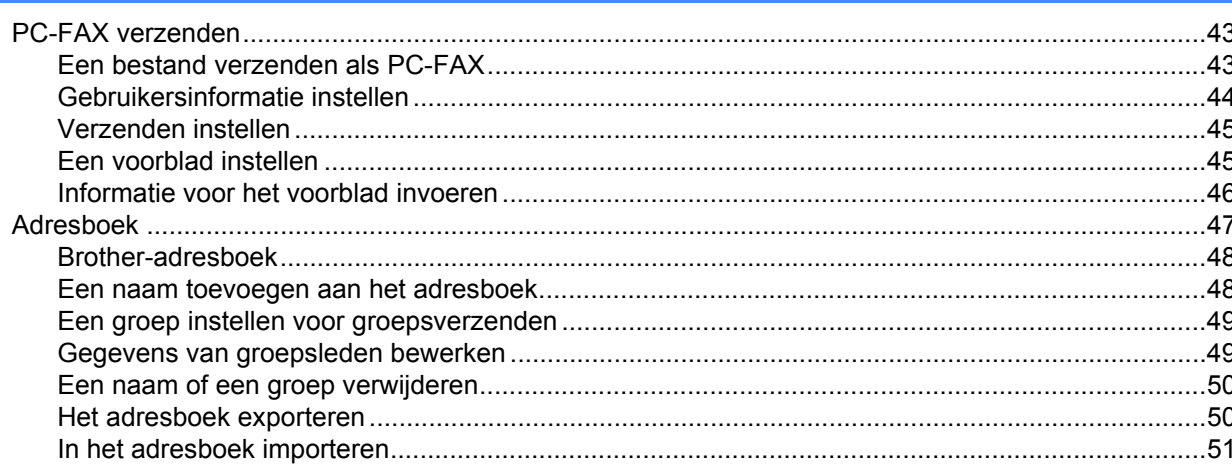

## **Paragraaf III Apple Macintosh**

#### Afdrukken en faxen 6

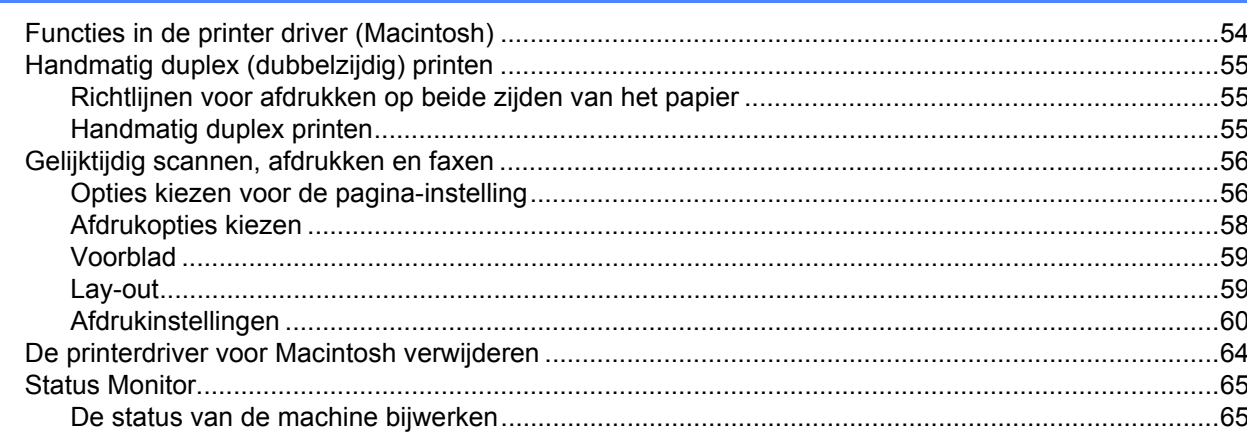

54

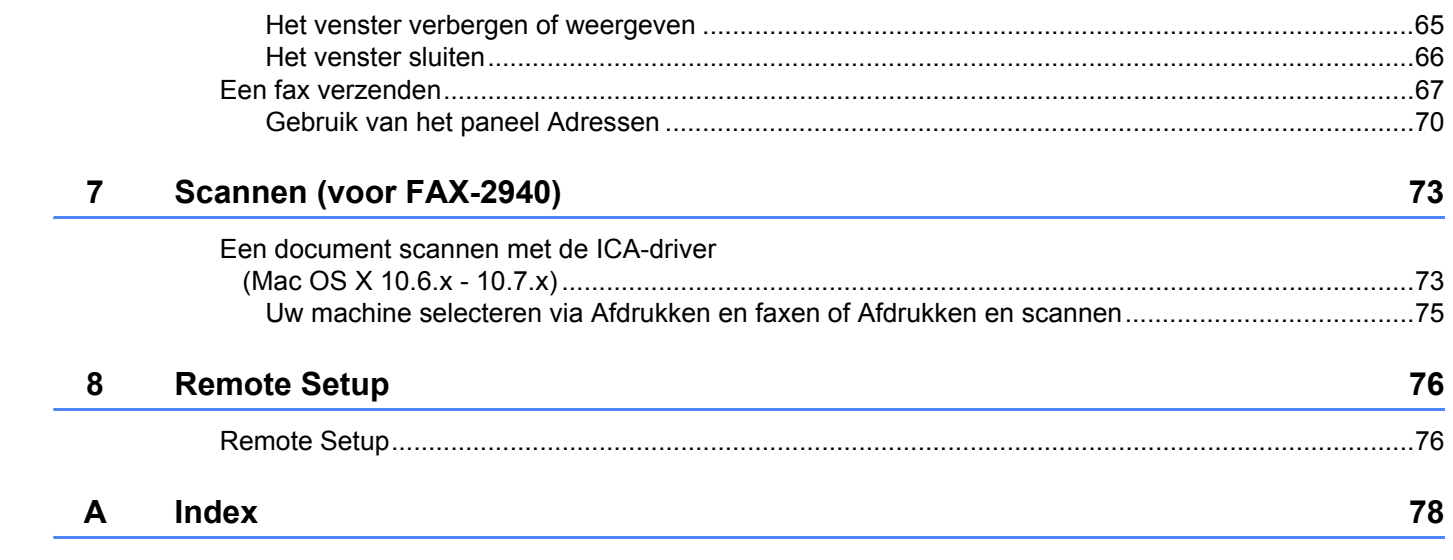

## **Paragraaf I**

# <span id="page-6-0"></span>Bedieningstoetsen van de machine

**[Gebruik van het bedieningspaneel](#page-7-0)** 2

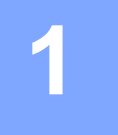

## <span id="page-7-0"></span>**Gebruik van het bedieningspaneel <sup>1</sup>**

## <span id="page-7-1"></span>**Gebruik van de printertoetsen <sup>1</sup>**

U kunt de volgende functies gebruiken via het bedieningspaneel van de machine.

#### <span id="page-7-2"></span>**Taak annuleren <sup>1</sup>**

Als u de huidige afdruktaak wilt annuleren, drukt u op **Stop/Eindigen (Stop/Exit)**. U kunt de resterende gegevens in het machinegeheugen wissen door op **Stop/Eindigen (Stop/Exit)** te drukken.

## **Paragraaf II**

# <span id="page-8-0"></span>**Windows® II**

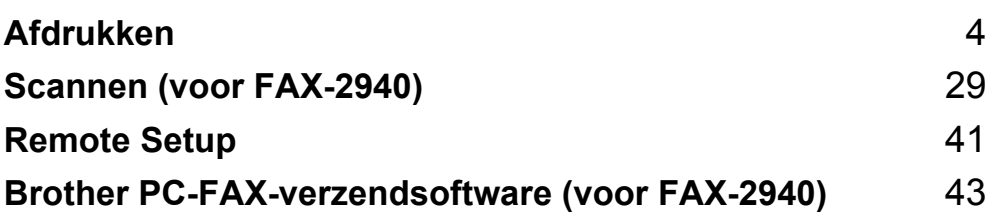

<span id="page-9-0"></span>**2**

- FAX-2840 ondersteunt de afdrukfunctie alleen voor Azië en Oceanië.
- De schermen in dit gedeelte zijn afkomstig uit Windows<sup>®</sup> XP. De schermen op uw pc kunnen hiervan afwijken, afhankelijk van uw besturingssysteem.

## <span id="page-9-1"></span>**Gebruik van de printerdriver van Brother <sup>2</sup>**

Een printerdriver is een computerprogramma dat gegevens in een door de pc gebruikte indeling omzet in de indeling die geschikt is voor een bepaalde printer. Hierbij wordt gebruikgemaakt van een PCL (Printer Command Language) of PDL (Page Description Language).

De printerdrivers zijn beschikbaar op de downloadpagina voor uw model van het Brother Solutions Center:

**<http://solutions.brother.com/>**

## <span id="page-10-0"></span>**Een document afdrukken**

Wanneer de machine gegevens van uw computer ontvangt, begint het afdrukproces en wordt papier uit de papierlade gehaald. Via de papierlade kunnen diverse papiersoorten en enveloppen worden ingevoerd.  $(Ra)$ adpleeg de  $\triangleright$  Beknopte gebruikershandleiding voor informatie over de papierlade en aanbevolen papiersoorten.)

**a** Selecteer de opdracht Afdrukken in uw toepassing. Als er nog andere printerdrivers op uw computer zijn geïnstalleerd, selecteert u **Brother FAX-XXXX**\* als printerdriver in het menu Afdrukken of Afdrukinstellingen van uw softwaretoepassing, waarna u op OK klikt om te beginnen met afdrukken.

\*(Hierbij staat XXXX voor de naam van uw model.)

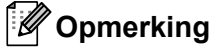

- (Macintosh) Zie *[Functies in de printer driver \(Macintosh\)](#page-59-1)* >> pagina 54.
- In uw toepassing kunt u het papierformaat en de afdrukstand selecteren.

Als de toepassing het door u opgegeven papierformaat niet ondersteunt, selecteert u een formaat dat net iets groter is.

Vervolgens past u het afdrukgebied aan door de rechter- en linkermarge in de toepassing te wijzigen.

## <span id="page-11-0"></span>**Handmatig duplex (dubbelzijdig) printen <sup>2</sup>**

De meegeleverde printerdriver ondersteunt handmatig duplex printen.

#### <span id="page-11-1"></span>**Richtlijnen voor afdrukken op beide zijden van het papier <sup>2</sup>**

- Dun papier kan mogelijk kreukelen.
- Als papier gekruld is, draait u de stapel, strijkt u deze glad en plaatst u de stapel terug in de papierlade of de sleuf voor handmatige invoer.
- Als het papier niet goed wordt ingevoerd, is het mogelijk gekruld. Verwijder het papier, strijk het glad en draai de stapel om.
- Wanneer u de functie Handmatig duplex gebruikt, bestaat het risico dat papier vastloopt of dat de afdrukkwaliteit beneden peil is.

Als het papier vastgelopen is, raadpleegt u Beknopte gebruikershandleiding: *Fout- en onderhoudsmeldingen*. Als er een probleem is met de afdrukkwaliteit, raadpleegt u Beknopte gebruikershandleiding: *De afdrukkwaliteit verbeteren*.

#### <span id="page-11-2"></span>**Handmatig duplex printen <sup>2</sup>**

Eerst worden alle pagina's met even nummers afgedrukt op één zijde van het papier. Vervolgens wordt u door middel van een pop-upbericht geïnstrueerd het papier opnieuw te plaatsen. Strijk het papier goed glad voordat het u het terugplaatst, anders kan het vastlopen. Het gebruik van erg dun of erg dik papier wordt afgeraden.

## <span id="page-12-0"></span>**Gelijktijdig scannen, afdrukken en faxen <sup>2</sup>**

Uw machine kan gegevens van uw computer afdrukken terwijl een fax in het geheugen wordt verzonden of ontvangen, of terwijl er gegevens naar de computer worden gescand. Tijdens het afdrukken via de computer wordt het versturen van de fax niet onderbroken. Als de machine echter kopieert of een fax op papier ontvangt, onderbreekt de machine het afdrukken via de computer en gaat daar pas weer mee verder nadat het kopiëren is voltooid of de hele fax is ontvangen.

#### **Opmerking**

Ook als Toner Bijna Op of Toner op wordt weergegeven op het LCD-scherm, is het mogelijk om een fax te verzenden en te scannen.

## <span id="page-13-0"></span>**Instellingen voor de printerdriver <sup>2</sup>**

## **Opmerking**

(Macintosh) Zie [Afdrukken en faxen](#page-59-0) >> pagina 54.

Als u via uw computer afdrukt, kunt u de volgende printerinstellingen wijzigen:

- **Papierformaat**
- **Afdrukstand**
- **Aantal**
- Mediatype
- **Resolutie**
- **Afdrukinstellingen**
- **Meerdere pag. afdrukken**
- Duplex / Folder
- **Papierbron**
- Scaling
- **Ondersteboven afdrukken**
- **Watermerk gebruiken**
- **Kop/Voetregel printen**
- **Toner-bespaarstand**
- **Beheerder**
- **Dichtheid afstelling**
- **Uitvoer verbeteren**
- **Lege pagina overslaan**
- **Afdrukprofielen**

Op de volgende pagina's krijgt u een overzicht van de instellingen voor de printerdriver. Raadpleeg de helptekst in de printerdriver voor meer informatie.

## <span id="page-14-1"></span><span id="page-14-0"></span>**De instellingen voor de printerdriver openen <sup>2</sup>**

 $\bigcap$  (Voor Windows<sup>®</sup> XP) Klik op **start** en vervolgens op **Printers en faxapparaten**. (Voor Windows Vista®) Klik op de knop , **Configuratiescherm**, **Hardware en geluiden** en vervolgens op **Printer**. (Voor Windows $^{\circledR}$  7) Klik op de knop **(+)**, en vervolgens op **Apparaten en printers**. **2** (Voor Windows<sup>®</sup> XP en Windows Vista<sup>®</sup>) Klik met de rechtermuisknop op het pictogram **Brother FAX-XXXX Printer** (waarbij XXXX voor de naam van uw model staat) en selecteer **Eigenschappen**. Het dialoogvenster met de printereigenschappen wordt weergegeven. (Voor Windows® 7) Klik met de rechtermuisknop op het pictogram **Brother FAX-XXXX Printer** (waarbij XXXX voor de naam van uw model staat) en selecteer **Eigenschappen van printer**. Het dialoogvenster met de printereigenschappen wordt weergegeven. **3** (Voor Windows<sup>®</sup> XP en Windows Vista<sup>®</sup>) Selecteer het tabblad **Algemeen** en klik vervolgens op **Voorkeursinstellingen**. Het dialoogvenster voor de printerdriver wordt weergegeven. (Voor Windows $^{\circledR}$  7) Selecteer het tabblad **Algemeen** en klik vervolgens op **Voorkeursinstellingen...**.

Het dialoogvenster voor de printerdriver wordt weergegeven.

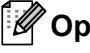

**Opmerking**

Selecteer het tabblad **Lade-instellingen** voor het configureren van de lade-instellingen.

## <span id="page-15-0"></span>**Het tabblad Normaal <sup>2</sup>**

U kunt instellingen voor de pagina-indeling ook wijzigen door op de afbeelding links van het tabblad **Normaal** te klikken.

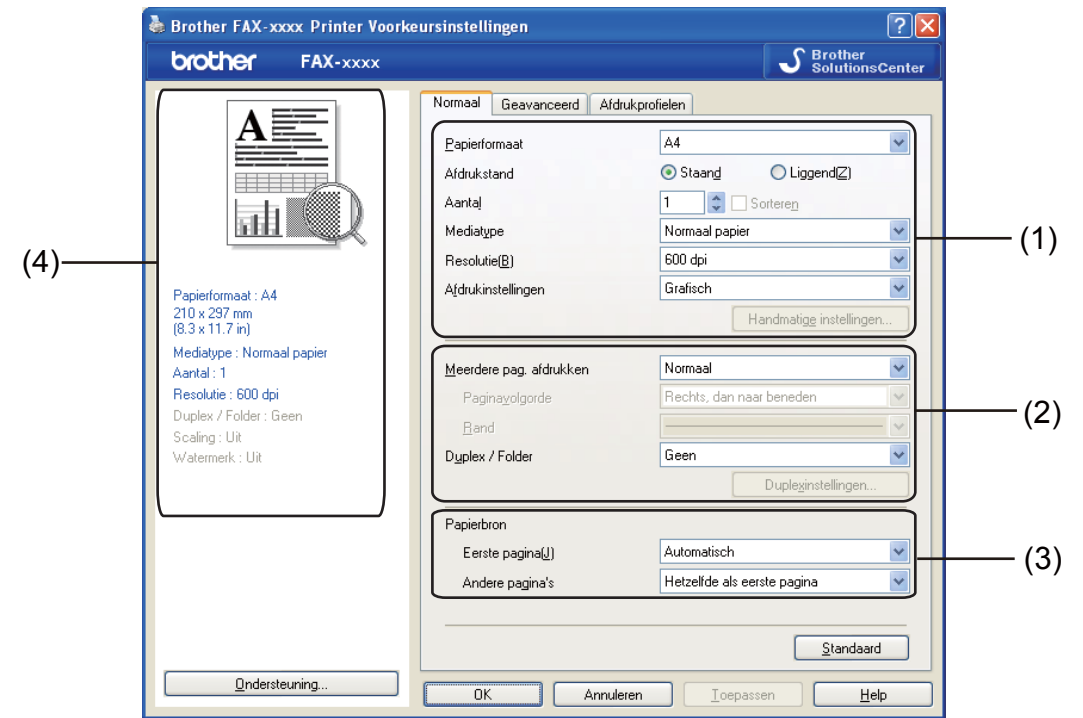

- **4** Kies Papierformaat, Afdrukstand, Aantal, Mediatype, Resolutie en Afdrukinstellingen (1).
- b Kies **Meerdere pag. afdrukken** en **Duplex / Folder** (2).
- **3** Kies **Papierbron** (3).
- 4 Controleer uw huidige instellingen in het venster (4).
- **6** Klik op OK om de door u geselecteerde instellingen toe te passen. Als u de standaardinstellingen wilt herstellen, klikt u op **Standaard** en vervolgens op **OK**.

#### <span id="page-15-1"></span>**Papierformaat <sup>2</sup>**

Selecteer het gebruikte papierformaat in de vervolgkeuzelijst.

#### <span id="page-15-2"></span>**Afdrukstand <sup>2</sup>**

De afdrukstand bepaalt in welke stand uw document wordt afgedrukt (**Staand** of **Liggend**).

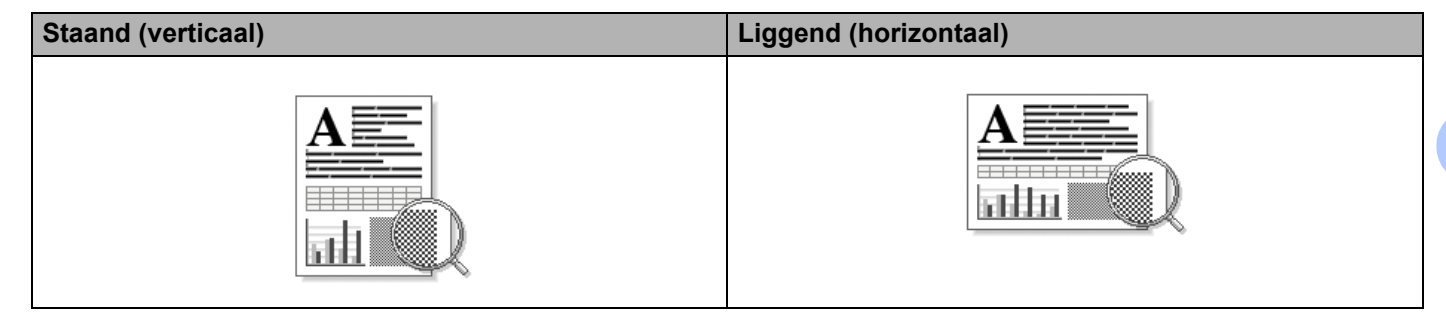

#### <span id="page-16-0"></span>**Aantal <sup>2</sup>**

Met Aantal geeft u op hoeveel exemplaren moeten worden afgedrukt.

#### **Sorteren**

Als het selectievakje Sorteren is ingeschakeld, wordt een volledig exemplaar van het document afgedrukt; dit wordt vervolgens herhaald tot het opgegeven aantal exemplaren is afgedrukt. Als het selectievakje Sorteren niet is ingeschakeld, wordt elke pagina afgedrukt voor alle geselecteerde exemplaren voordat de volgende documentpagina wordt afgedrukt.

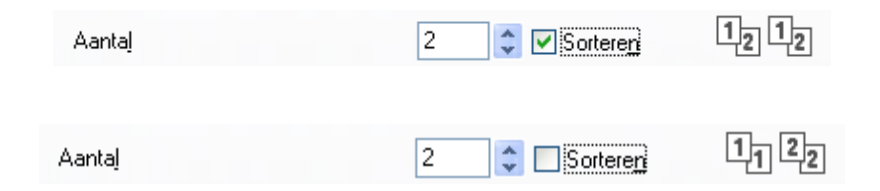

#### <span id="page-16-1"></span>**Mediatype <sup>2</sup>**

U kunt in uw machine de volgende soorten papier gebruiken. Voor de beste afdrukkwaliteit selecteert u het soort papier dat u wilt gebruiken.

- **Normaal papier**
- **Dun papier**
- **Dik papier**
- **Dikker papier**
- **Briefpapier**
- **Enveloppen**
- **Env. Dik**
- **Env. Dun**
- **Kringlooppapier**
- **Label**

**2**

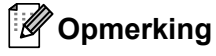

- Wanneer u standaardpapier (60 tot 105 g/m<sup>2</sup>, 16 tot 28 lb) gebruikt, selecteert u **Normaal papier**. Als u zwaarder papier, enveloppen of ruw papier gebruikt, selecteert u **Dik papier** of **Dikker papier**. Voor briefpapier selecteert u **Briefpapier**.
- Selecteer **Enveloppen** wanneer u op enveloppen afdrukt. Als de toner niet goed op de envelop afdrukt wanneer **Enveloppen** is geselecteerd, selecteert u **Env. Dik**. Als de envelop gekreukt raakt wanneer **Enveloppen** is geselecteerd, selecteert u **Env. Dun**.

#### <span id="page-17-0"></span>**Resolutie <sup>2</sup>**

U kunt de resolutie als volgt kiezen.

- 300 dpi
- **600 dpi**
- **HQ 1200**

**Opmerking**

De instelling die u voor de afdrukkwaliteit selecteert, bepaalt hoe snel wordt afgedrukt. Bij hogere afdrukkwaliteit wordt langzamer afgedrukt en bij lagere afdrukkwaliteit sneller.

#### <span id="page-17-1"></span>**Afdrukinstellingen <sup>2</sup>**

U kunt de afdrukinstellingen als volgt wijzigen:

**Grafisch**

Dit is de beste modus om documenten met afbeeldingen af te drukken.

■ Tekst

Dit is de beste modus om tekstdocumenten af te drukken.

**Handmatig**

U kunt de instellingen handmatig wijzigen door **Handmatig** te selecteren en te klikken op de knop **Handmatige instellingen...**.

U kunt de helderheid, het contrast en andere instellingen kiezen.

#### <span id="page-17-2"></span>**Meerdere pagina's afdrukken <sup>2</sup>**

Met de optie Meerdere pag. afdrukken kunt u de beeldgrootte van een pagina verkleinen zodat u meerdere pagina's per vel kunt afdrukken, of vergroten zodat u één pagina verspreid over meerdere vellen kunt afdrukken.

#### **Paginavolgorde**

Als u N op 1 selecteert, kunt u de gewenste paginavolgorde selecteren in de keuzelijst.

#### **Rand**

Wanneer u meerdere pagina's op één vel afdrukt met de functie Meerdere pag. afdrukken, kunt u kiezen of u een rand, een stippellijn of geen rand op elke pagina van het vel wilt afdrukken.

#### **Snijlijn afdrukken**

Wanneer de optie 1 op NxN pagina's geselecteerd is, kunt u de optie **Snijlijn afdrukken** selecteren. Met deze optie kunt u een vage snijlijn afdrukken rond het afdrukgebied.

#### <span id="page-18-0"></span>**Handmatig duplex (dubbelzijdig)/Folder <sup>2</sup>**

Met deze functie kunt u een folder afdrukken of handmatig duplex printen.

#### **Geen**

Hiermee schakelt u duplex printen uit.

#### **Duplex (handmatig)**

Gebruik deze optie als u wilt duplex printen.

#### • **Duplex (handmatig)**

De machine drukt alle even pagina's als eerste af. Vervolgens wordt gestopt en worden instructies weergegeven om het papier opnieuw te plaatsen. Wanneer u op **OK** klikt, worden de pagina's met oneven nummers afgedrukt.

Wanneer u **Duplex (handmatig)** kiest, kan de knop **Duplexinstellingen...** ook worden geselecteerd. U kunt de volgende instellingen doorvoeren in het dialoogvenster **Duplexinstellingen**.

#### • **Soort duplex**

Voor elke afdrukstand hebt u de keuze uit vier soorten inbindrichtingen.

• **Inbindmarge**

Als u **Inbindmarge** inschakelt, kunt u ook de marge voor inbinden opgeven in inches of millimeters.

#### **Folder (handmatig)**

Gebruik deze optie om een document in folderformaat tweezijdig af te drukken; het document wordt geordend op paginanummers en u kunt het in het midden vouwen zonder de volgorde van de pagina's te moeten wijzigen.

• **Folder (handmatig)**

De machine drukt alle even zijden als eerste af. Vervolgens wordt gestopt en worden instructies weergegeven om het papier opnieuw te plaatsen. Wanneer u op **OK** klikt, worden de zijden met oneven nummers afgedrukt.

Wanneer u **Folder (handmatig)** kiest, kan de knop **Duplexinstellingen...** ook worden geselecteerd. U kunt de volgende instellingen doorvoeren in het dialoogvenster **Duplexinstellingen**.

#### • **Soort duplex**

Voor elke afdrukstand hebt u de keuze uit twee soorten inbindrichtingen.

• **Folder afdrukken**

Wanneer **Onderverdelen in sets** geselecteerd is:

Met deze optie kunt u de volledige folder afdrukken in sets van kleinere individuele folders, die u nog steeds in het midden kunt vouwen zonder de volgorde van de pagina's te moeten wijzigen. U kunt het aantal pagina's in elke kleinere folder specificeren van 1 tot 15. Deze optie kan handig zijn voor het vouwen van een afgedrukte folder die een groot aantal pagina's bevat.

#### • **Inbindmarge**

Als u **Inbindmarge** inschakelt, kunt u ook de marge voor inbinden opgeven in inches of millimeters.

#### <span id="page-19-0"></span>**Papierbron 2**

U hebt de keuze uit **Automatisch**, **Lade1** of **Handmatig**, en u kunt afzonderlijke laden opgeven voor het afdrukken van de eerste pagina en de daaropvolgende pagina's.

## <span id="page-20-0"></span>**Het tabblad Geavanceerd <sup>2</sup>**

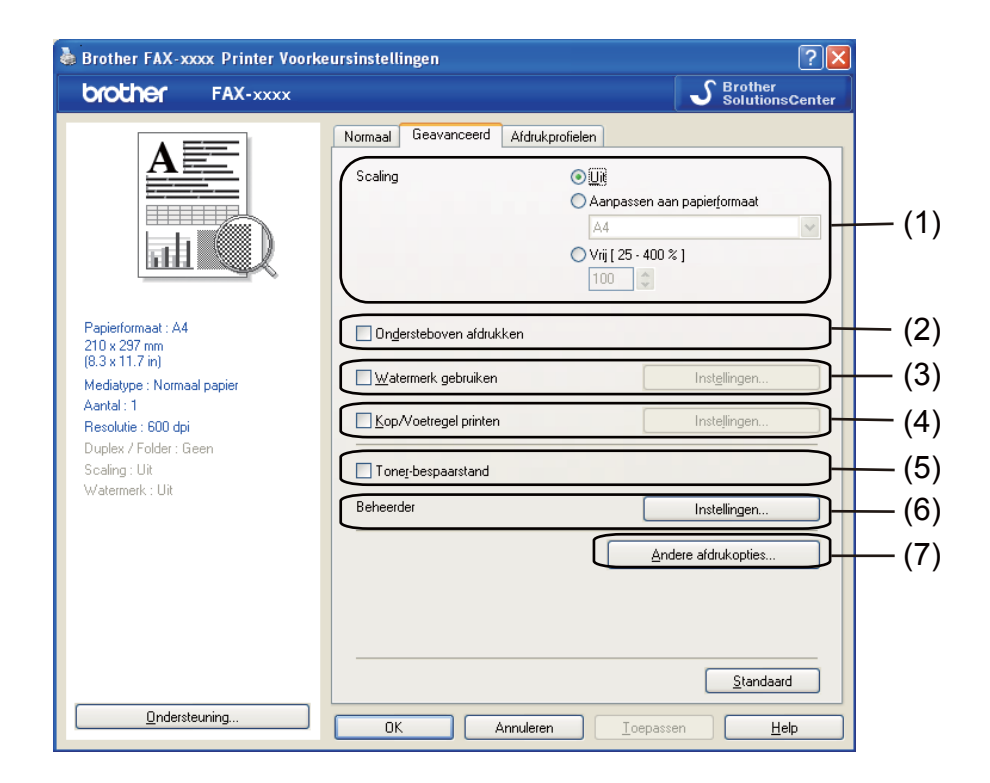

Wijzig de tabbladinstellingen door op een van de volgende selecties te klikken:

- **Scaling** (1)
- **Ondersteboven afdrukken** (2)
- **Watermerk gebruiken** (3)
- **Kop/Voetregel printen** (4)
- **Toner-bespaarstand** (5)
- **Beheerder** (6)
- **Andere afdrukopties** (7)

#### <span id="page-20-1"></span>**Scaling <sup>2</sup>**

U kunt de schaal van de afdruk vergroten of verkleinen.

#### <span id="page-20-2"></span>**Ondersteboven afdrukken <sup>2</sup>**

Schakel **Ondersteboven afdrukken** in als u de gegevens wilt omkeren.

### <span id="page-21-0"></span>**Watermerk gebruiken <sup>2</sup>**

U kunt een logo of tekst als watermerk op uw document plaatsen. U kunt een van de voorgeprogrammeerde watermerken selecteren of een zelfgemaakt bitmapbestand gebruiken. Vink **Watermerk gebruiken** aan en klik daarna op de toets **Instellingen...**.

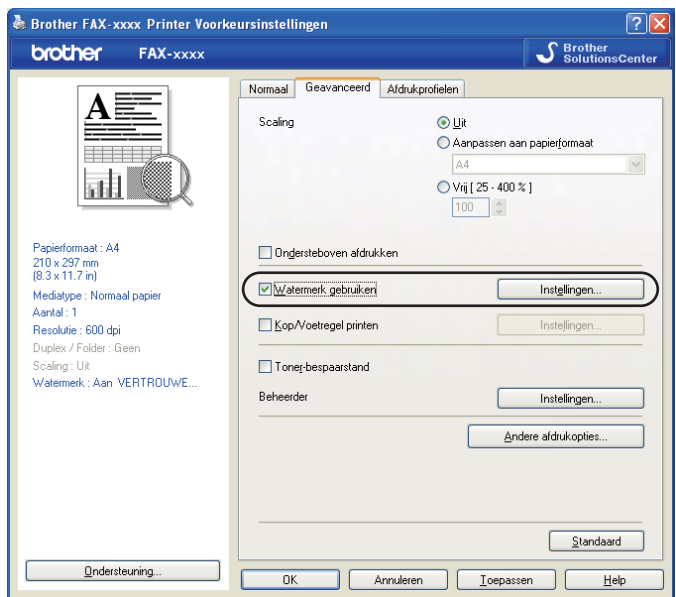

### <span id="page-21-1"></span>**Watermerkinstellingen <sup>2</sup>**

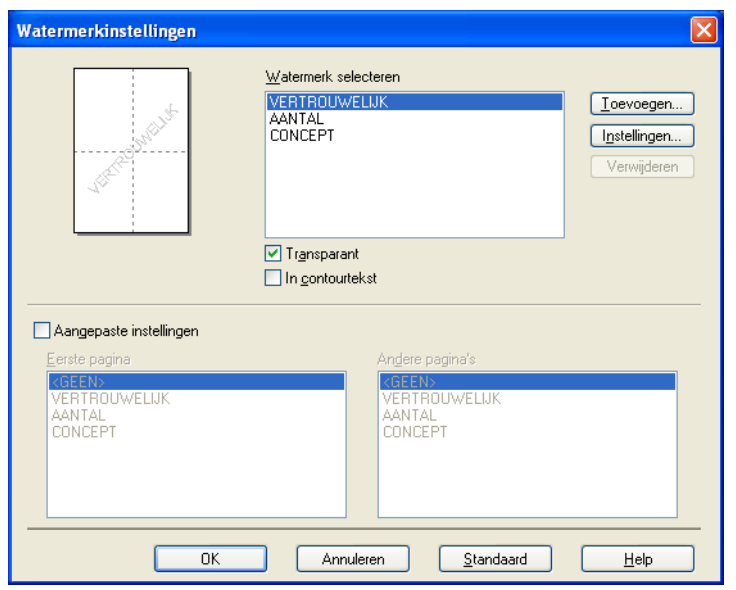

#### **Transparant <sup>2</sup>**

Selecteer **Transparant** als u de watermerkafbeelding op de achtergrond van het document wilt afdrukken. Als deze optie niet is ingeschakeld, wordt het watermerk op de voorgrond van het document afgedrukt.

#### **In contourtekst <sup>2</sup>**

Selecteer **In contourtekst** als u alleen een contour van het watermerk wilt afdrukken. Deze optie is alleen beschikbaar als u een tekstwatermerk selecteert.

#### **Aangepaste instellingen <sup>2</sup>**

U kunt kiezen welk watermerk er moet worden afgedrukt op de eerste of de andere pagina's.

Klik op de knop **Toevoegen** om de watermerkinstellingen toe te voegen en kies vervolgens **Tekst gebruiken** of **Bitmapbestand gebruiken** bij **Stijl van watermerk**.

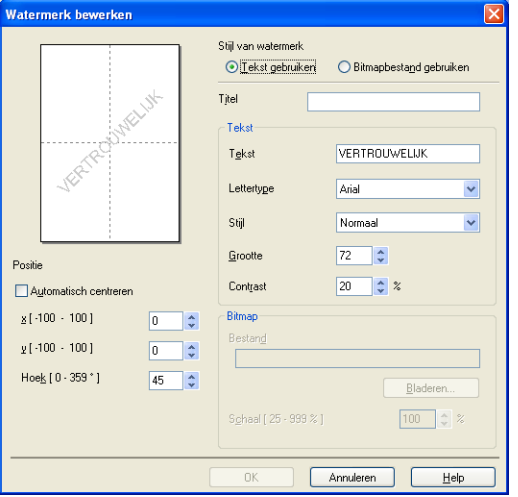

U kunt de grootte en positie van het bijkomende watermerk op de pagina wijzigen door het watermerk te selecteren en op de knop **Instellingen...** te klikken.

#### **Titel**

Typ een geschikte titel in het veld.

#### **Tekst**

Voer in het vak **Tekst** de tekst voor het watermerk in en kies daarna **Lettertype**, **Stijl**, **Grootte** en **Contrast**.

#### **Bitmap**

Typ de bestandsnaam en de locatie van de bitmapafbeelding in het vak **Bestand** of klik op **Bladeren** om het bestand te zoeken. U kunt ook de schaalgrootte van de afbeelding instellen.

#### **Positie**

Gebruik deze instelling als u de positie van het watermerk op de pagina wilt bepalen.

#### <span id="page-23-0"></span>**Kop/Voetregel printen <sup>2</sup>**

Als deze functie is ingeschakeld, worden de datum en tijd van de computersysteemklok op uw document afgedrukt, evenals de gebruikersnaam voor aanmelden bij de pc of de door u ingevoerde tekst. U kunt de informatie aanpassen door op **Instellingen** te klikken.

#### **ID printen**

Als u **Login Gebruikers Naam** selecteert, wordt uw gebruikersnaam voor aanmelden bij de pc afgedrukt. Als u **Aangepast** selecteert en tekst in het tekstvak **Aangepast** typt, wordt de opgegeven tekst afgedrukt.

#### <span id="page-23-1"></span>**Toner-bespaarstand <sup>2</sup>**

Met deze functie kunt u toner besparen. Wanneer u **Toner-bespaarstand** inschakelt, zien afdrukken er lichter uit. De standaardinstelling is Uit.

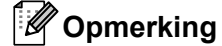

- Wij raden het gebruik van de **Toner-bespaarstand** af voor het afdrukken van foto's of afbeeldingen met grijstinten.
- **Toner-bespaarstand** is niet beschikbaar voor de resolutie **HQ 1200**.

#### <span id="page-23-2"></span>**Beheerder <sup>2</sup>**

Beheerders kunnen de toegang tot functies zoals schaal en watermerk beperken.

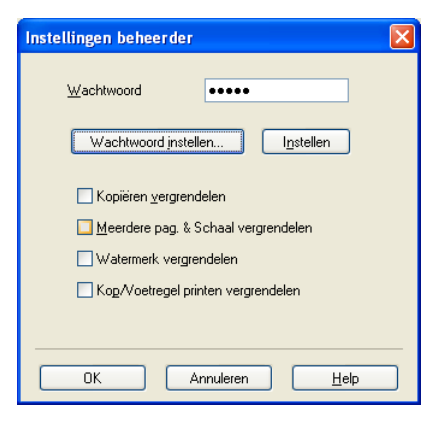

#### **Wachtwoord**

Typ het wachtwoord in dit vak.

#### **Opmerking**

Klik op **Wachtwoord instellen...** om het wachtwoord te wijzigen.

#### **Kopiëren vergrendelen**

Hiermee wordt Aantal afdrukken op 1 ingesteld om te voorkomen dat er meerdere exemplaren worden afgedrukt.

#### **Meerdere pag. & Schaal vergrendelen**

Vergrendel de instelling voor schaal en voor het afdrukken van meerdere pagina's zodat er geen wijzigingen worden aangebracht.

#### **Watermerk vergrendelen**

Hiermee worden de huidige instellingen van de optie Watermerk vergrendeld om te voorkomen dat wijzigingen worden aangebracht.

#### **Kop/Voetregel printen vergrendelen**

Hiermee worden de huidige instellingen van de optie Kop/Voetregel printen vergrendeld om te voorkomen dat wijzigingen worden aangebracht.

#### <span id="page-24-0"></span>**Andere afdrukopties <sup>2</sup>**

U kunt volgende opties instellen in Printerfunctie:

- **Dichtheid afstelling**
- **Uitvoer verbeteren**
- **Lege pagina overslaan**

#### <span id="page-24-1"></span>**Dichtheidafstelling <sup>2</sup>**

De afdrukdichtheid vergroten of verkleinen.

#### <span id="page-24-2"></span>**Uitvoer verbeteren <sup>2</sup>**

Met deze functie kunt u de afdrukkwaliteit zo nodig verbeteren.

#### **Omkrullen van papier voorkomen**

Door deze instelling te selecteren, kunt u het omkrullen van papier tegengaan.

Als u slechts enkele pagina's afdrukt, hoeft u deze instelling niet te selecteren. Wij raden u aan de instelling van de printerdriver bij **Mediatype** te wijzigen in de dunne instelling.

#### **Opmerking**

Deze bewerking verlaagt de temperatuur van het smeltproces van de machine.

#### **Tonerhechting verbeteren**

Door deze instelling te selecteren, kunt u de hechting van de toner op het papier verbeteren. Als de kwaliteit met deze functie niet voldoende wordt verbeterd, wijzigt u de instelling van de printerdriver bij **Mediatype** naar een dikke instelling.

#### **Opmerking**

Deze bewerking verhoogt de temperatuur van het smeltproces van de machine.

#### **Minder wazige herhaalde beelden**

Als u de machine gebruikt in een bijzonder vochtige omgeving, kan deze instelling ghosting op het papier verminderen. Gebruik deze instelling nooit als de omgevingsvochtigheid onder 30% ligt, zoniet kan er meer ghosting optreden.

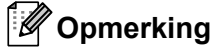

Deze functie reduceert ghosting niet op alle soorten papier. Doe eerst een test om er zeker van te zijn dat het papier geschikt is, voordat u een hele hoop papier koopt.

#### <span id="page-25-0"></span>**Lege pagina overslaan <sup>2</sup>**

Als **Lege pagina overslaan** aangevinkt is, neemt de printerdriver automatisch blanco pagina's waar en worden deze overgeslagen tijdens het afdrukken.

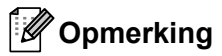

Deze optie werkt niet wanneer u de volgende opties kiest:

- **Watermerk gebruiken**
- **Kop/Voetregel printen**
- **N op 1** of **1 op NxN pagina's** in **Meerdere pag. afdrukken**
- **Duplex (handmatig)** of **Folder (handmatig)**

## <span id="page-26-0"></span>**Tabblad Afdrukprofielen <sup>2</sup>**

**Afdrukprofielen** zijn bewerkbare voorinstellingen die u snel toegang verschaffen tot vaak gebruikte afdrukconfiguraties.

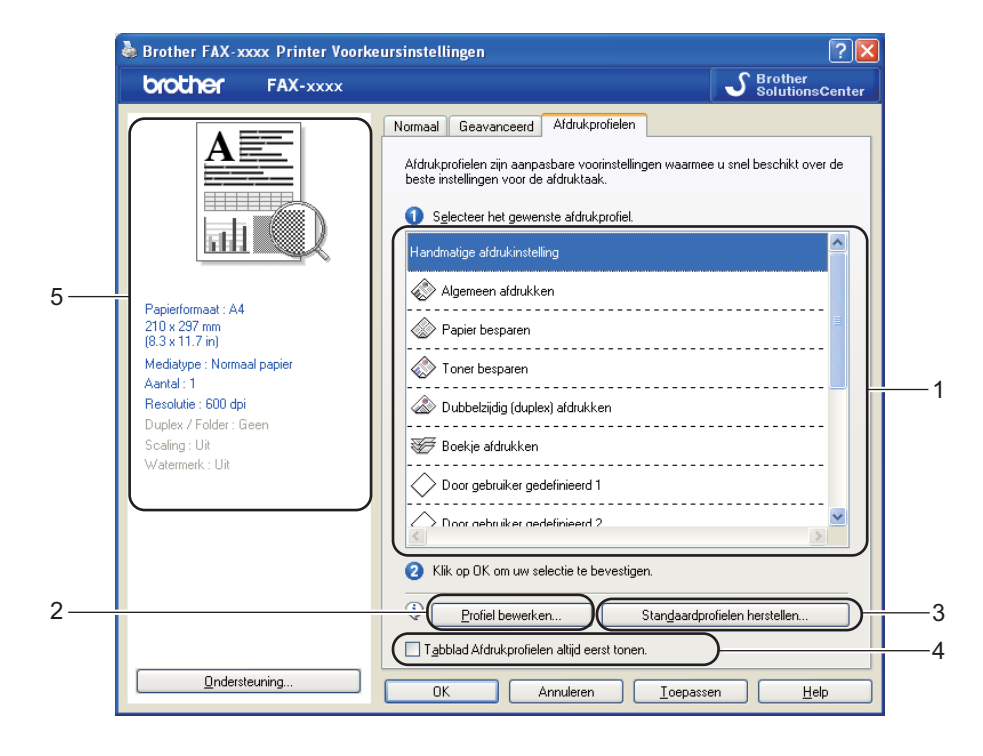

- Drukprofiel lijstvenster (1)
- **Profiel bewerken(2)**

U kunt een nieuw afdrukprofiel bewerken en opslaan.

**Standaardprofielen herstellen**(3)

Klik om alle standaard afdrukprofielen te herstellen.

#### **Tabblad Afdrukprofielen altijd eerst tonen.**(4)

- Weergave huidig drukprofiel $(5)$
- Kies uw profiel uit de lijst met afdrukprofielen.
- **2** Als u vanaf de volgende keer dat u afdrukt het tabblad **Afdrukprofielen** wilt weergeven aan de voorzijde van het venster, vinkt u **Tabblad Afdrukprofielen altijd eerst tonen.** aan.
- Klik op OK om het door u geselecteerde profiel toe te passen.

#### <span id="page-26-1"></span>**Een profiel bewerken**

Het dialoogvenster **Profielwijzigingen opslaan** verschijnt wanneer u klikt op **Profiel bewerken**.

Kies uit de pictogramlijst een pictogram dat u wenst te gebruiken.

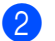

**2** Voer in **Naam** de gewenste titel in.

**3** Kies het afdrukprofiel dat u wilt overschrijven en klik op OK.

## **Opmerking**

U kunt de vooringestelde afdrukprofielen overschrijven.

## <span id="page-28-0"></span>**Ondersteuning <sup>2</sup>**

Klik op **Ondersteuning...** in het dialoogvenster **Voorkeursinstellingen**.

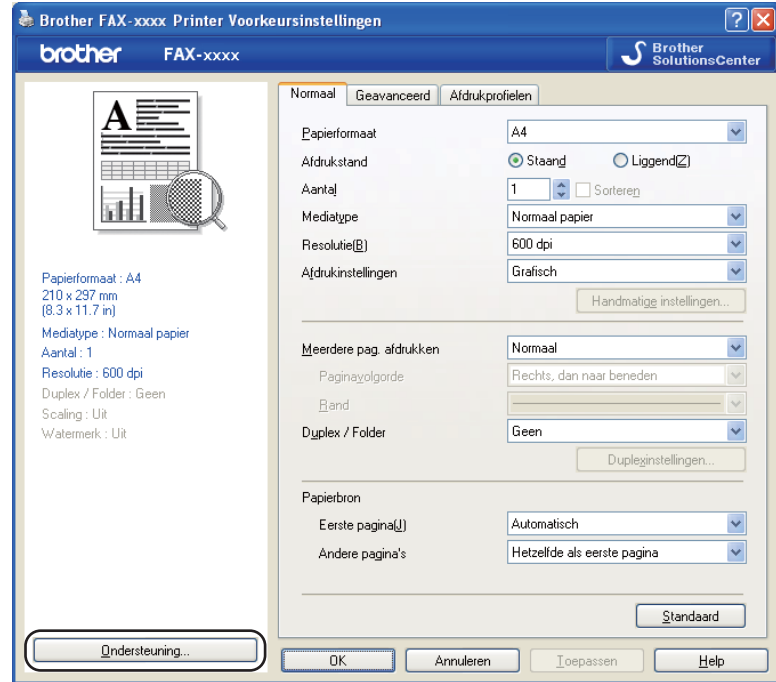

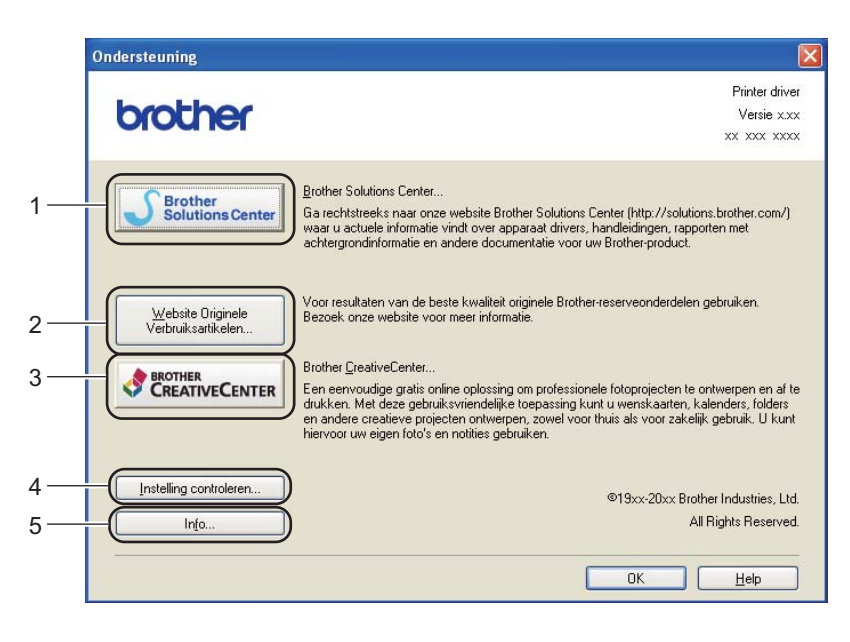

#### **Brother Solutions Center (1)**

Het Brother Solutions Center [\(http://solutions.brother.com/](http://solutions.brother.com/)) is een website waar u informatie vindt over uw Brother-product, zoals FAQ's (veelgestelde vragen), gebruikershandleidingen, driverupdates en tips voor het gebruik van uw machine.

#### **Website Originele Verbruiksartikelen** (2)

Klik op deze knop om naar onze website voor originele/legitieme Brother-verbruiksartikelen te gaan.

#### **Brother CreativeCenter** (3)

Klik op deze knop om onze website te bezoeken voor gratis en eenvoudige online oplossingen voor zakelijk en thuisgebruik.

#### **Instelling controleren** (4)

U kunt de huidige driverinstellingen controleren.

**Info** (5)

Klik op deze knop om een lijst met de bestanden van de printerdriver en informatie over de versie weer te geven.

## <span id="page-30-0"></span>**Tabblad Lade-instellingen <sup>2</sup>**

**Opmerking**

Zie [De instellingen voor de printerdriver openen](#page-14-1) >> pagina 9 om het tabblad Lade-instellingen te openen.

Op het tabblad **Lade-instellingen** kunt u als volgt het papierformaat voor elke papierlade definiëren en automatisch het serienummer waarnemen.

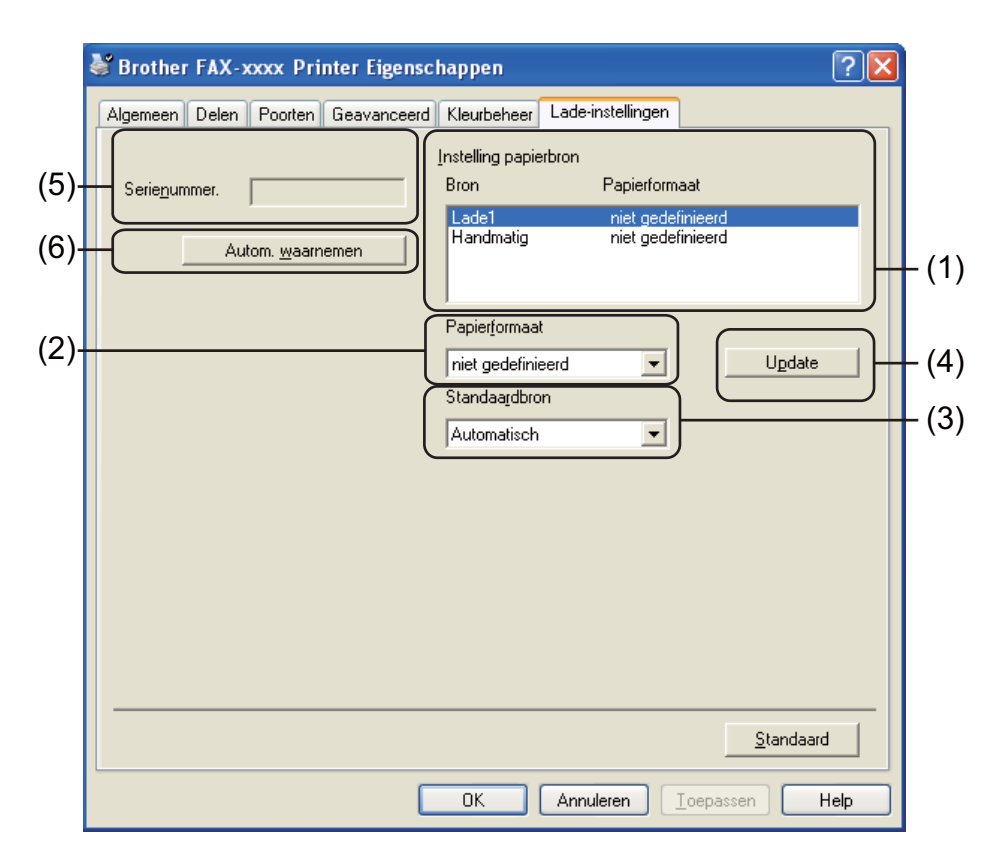

#### **Instelling papierbron** (1)

Hiermee wordt het papierformaat weergegeven dat aan elke lade is toegewezen. De gebruikte instellingen voor **Papierformaat** (2) en **Update** (4) worden weergegeven.

#### **Papierformaat** (2)

Met deze instelling kunt u aangeven welk papierformaat er in de lade en sleuf voor handmatige invoer wordt gebruikt. Markeer de gewenste papierbron en selecteer in de keuzelijst welk papierformaat daarin wordt gebruikt. Klik op **Update** (4) om de instelling voor de lade toe te passen.

#### **Standaardbron** (3)

Met deze instelling kunt u aangeven uit welke standaardbron het papier wordt ingevoerd. Kies de **Standaardbron** in de keuzelijst en klik op **Update** (4) om uw instelling op te slaan. De instelling **Automatisch** zorgt dat het papier automatisch wordt ingevoerd uit een papierbron (lade of sleuf voor handmatige invoer) met het papier dat voor uw document is gespecificeerd.

#### **Update** (4)

De functie **Update** geeft de instelling van het **Papierformaat** (2) in **Instelling papierbron** (1) weer.

**Serienummer.** (5)

Wanneer u op **Autom. waarnemen** (6) klikt, wordt het serienummer van de machine weergegeven. Als deze informatie niet kan worden achterhaald, ziet u op het scherm "---------------".

**Autom. waarnemen** (6)

De functie **Autom. waarnemen** verkrijgt het serienummer van de machine door een communicatie tot stand te brengen tussen de pc en de machine.

### **Opmerking**

In de volgende omstandigheden is de functie **Autom. waarnemen** niet beschikbaar:

- De machine is uitgeschakeld.
- De kabel is niet goed aangesloten op de machine.

## <span id="page-32-0"></span>**Status Monitor <sup>2</sup>**

Het hulpprogramma Status Monitor is een softwareprogramma dat u zelf kunt configureren en waarmee u de status van een of meer apparaten kunt controleren. U kunt hiermee onmiddellijk op de hoogte worden gesteld van foutmeldingen, bijvoorbeeld wanneer het papier op is of is vastgelopen.

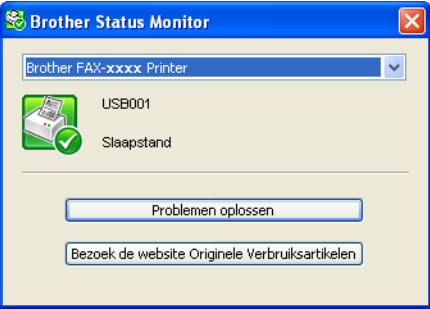

U kunt de status van het apparaat op elk moment controleren door op het pictogram op de taakbalk te dubbelklikken of door **Status Monitor** te kiezen via **start**/**Alle Programma's**/**Brother**/**FAX-XXXX** op uw pc.

(Windows $^{\circledR}$  7)

Als u **Status Monitor inschakelen tijdens starten** hebt ingesteld tijdens de installatie, wordt de knop **of** of het pictogram **Brother Status Monitor** weergegeven op de taakbalk.

Klik op de knop om het pictogram **Brother Status Monitor** weer te geven op de taakbalk. Het pictogram **Brother Status Monitor** wordt weergegeven in het kleine venster. Versleep het pictogram **S** naar de taakbalk.

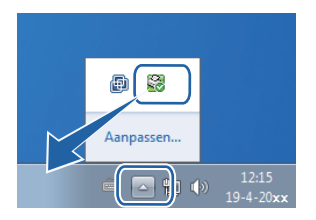

U vindt er ook een link naar **Problemen oplossen** en de website voor legitieme Brother-verbruiksartikelen. Klik op de knop **Bezoek de website Originele Verbruiksartikelen** voor meer informatie over originele Brother-verbruiksartikelen.

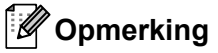

- Voor meer informatie over het gebruik van de software Status Monitor klikt u met de rechtermuisknop op het pictogram **Brother Status Monitor** en kiest u **Help**.
- De functie voor automatische software-updates is geactiveerd wanneer de functie Status Monitor geactiveerd is. Met de updatefunctie ontvangt u zowel updates voor Brother-toepassingen als voor machinefirmware automatisch.

#### <span id="page-32-1"></span>**De status van de machine controleren <sup>2</sup>**

Het pictogram Status Monitor verandert van kleur naargelang de machinestatus.

**2**

Een groen pictogram geeft aan dat het apparaat stand-by staat.

 $\frac{1}{2}$  start 6:58

Een geel pictogram duidt op een waarschuwing.

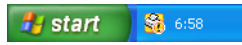

■ Een rood pictogram geeft aan dat er een afdrukfout is opgetreden.

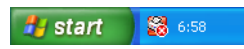

Er zijn twee locaties waar u de **Brother Status Monitor** kunt weergeven op uw pc: in de taakbalk of op het bureaublad.

**3**

## <span id="page-34-0"></span>**Scannen (voor FAX-2940)**

De scanfuncties en drivers verschillen, afhankelijk van het besturingssysteem dat u gebruikt. Het apparaat gebruikt een TWAIN-compatibele driver voor het scannen van documenten vanuit uw toepassingen.

Er zijn twee scannerdrivers geïnstalleerd. Een TWAIN-compatibele scannerdriver (zie *[Een document](#page-40-2)  [scannen met de TWAIN-driver](#page-40-2)* uu pagina 35) en een Windows® Image Acquisition (WIA)-driver (zie *[Een](#page-34-4)  [document scannen met de WIA-driver](#page-34-4)* >> pagina 29).

## <span id="page-34-4"></span><span id="page-34-1"></span>**Een document scannen met de WIA-driver <sup>3</sup>**

#### <span id="page-34-2"></span>**WIA-compatibel <sup>3</sup>**

U kunt Windows® Image Acquisition (WIA) kiezen om afbeeldingen met de machine te scannen. U kunt afbeeldingen rechtstreeks naar een toepassing scannen die WIA- of TWAIN-scannen ondersteunt.

#### <span id="page-34-3"></span>**Een document naar de pc scannen <sup>3</sup>**

U kunt de ADF (automatische documentinvoer) gebruiken om een hele pagina te scannen.

- Plaats uw document.
- Start Microsoft<sup>®</sup> Paint om een document te scannen.

#### **Opmerking**

De scaninstructies in deze handleiding zijn bedoeld voor gebruikers van Microsoft® Paint. De stappen voor het scannen kunnen variëren bij het gebruik van andere softwaretoepassingen.

- **(3)** Klik op **Van scanner of camera** in het menu **Bestand**. Het dialoogvenster voor het instellen van de scanner verschijnt.
- d Pas indien nodig de volgende instellingen aan in het dialoogvenster voor het instellen van de scanner:
	- **Papierinvoer** (1)
	- Typeafbeelding (2)
	- **De kwaliteit van de gescande foto aanpassen** (3)
	- **Paginaformaat** (4)
	- Voorbeeld (5)
	- Scannen (6)

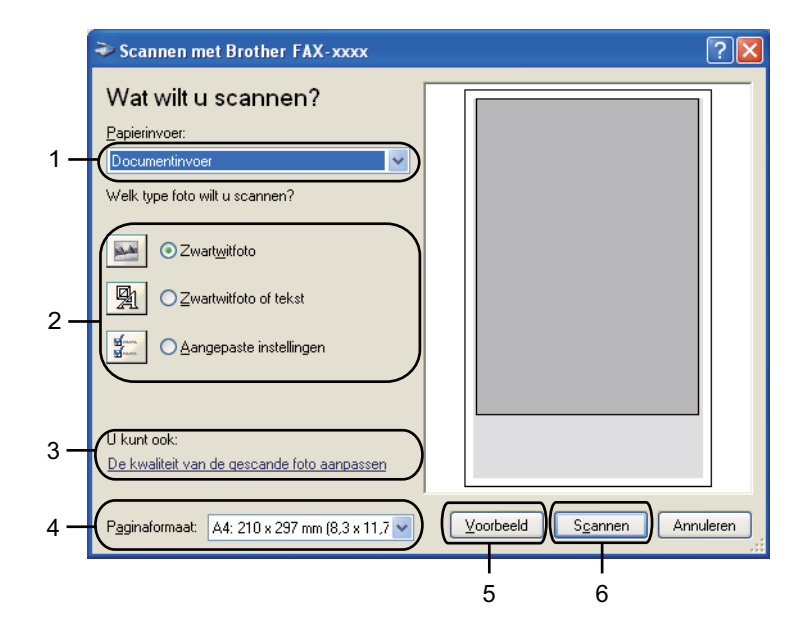

- **EXECTEER Selecteer Documentinvoer** in de keuzelijst **Papierinvoer** (1).
- **6** Selecteer het type afbeelding (2).
- Kies het **Paginaformaat** uit de keuzelijst (4).
- **(8)** Klik op **De kwaliteit van de gescande foto aanpassen** voor de geavanceerde instellingen (3). U kunt **Helderheid**, **Contrast**, **Resolutie (DPI)** en **Type afbeelding** selecteren bij **Geavanceerde eigenschappen**. Klik op **OK** nadat u de instellingen hebt gewijzigd.

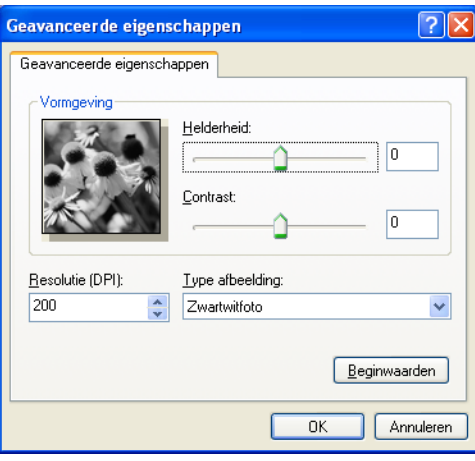

### **Opmerking**

• U kunt de scanresolutie op maximaal 1200 dpi instellen.
• Gebruik voor resoluties boven 1200 dpi de Scanner Toepassing. (Zie *[Scanner Toepassing](#page-36-0)*  $\rightarrow$  [pagina 31.](#page-36-0))

**19** Klik in het scandialoogvenster op de knop **Scannen** (6). De machine begint het document te scannen.

## <span id="page-36-0"></span>**Scanner Toepassing**

De Scanner Toepassing wordt gebruikt om de WIA-scannerdriver te configureren voor resoluties boven 1200 dpi. De nieuwe instellingen worden van kracht nadat u de pc opnieuw hebt gestart.

# **Opmerking**

Als u het document scant met een resolutie die hoger is dan 1200 dpi, kan het bestand erg groot worden. Controleer of er voldoende geheugen en ruimte op de harde schijf is voor het bestand dat u gaat scannen. Als u niet voldoende geheugen of vrije ruimte op de harde schijf hebt, kan de pc geblokkeerd raken en kunt u uw bestand verliezen.

#### Het hulpprogramma uitvoeren

U kunt het hulpprogramma uitvoeren door de **Scannertoepassing** te selecteren bij **start**/**Alle Programma's**/**Brother**/**FAX-XXXX** (waarbij XXXX de naam van uw model is)/ **Instellingen Scanner**/**Scanner Toepassing**.

De schermen op uw computer kunnen hiervan afwijken, afhankelijk van uw besturingssysteem of het model van uw machine.

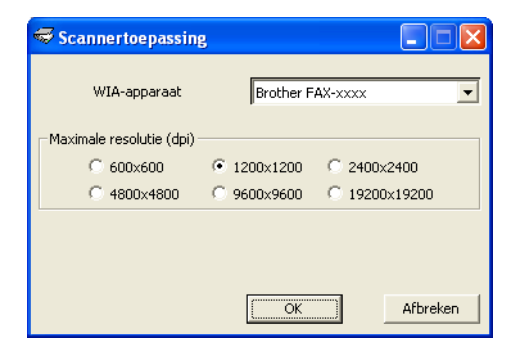

# **Opmerking**

(Windows Vista® en Windows® 7)

Wanneer het scherm **Gebruikersaccountbeheer** wordt geopend, doet u het volgende.

• Gebruikers met beheerdersrechten: klik op **Toestaan**.

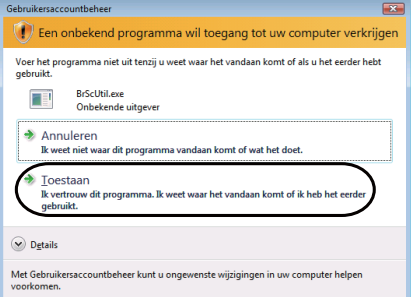

• Gebruikers zonder beheerdersrechten: voer het beheerderswachtwoord in en klik op **OK**.

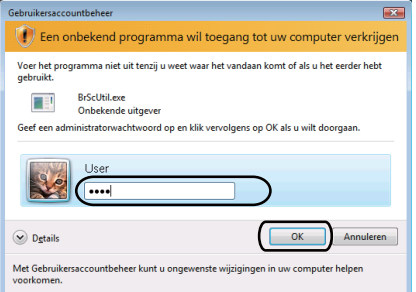

# **Een document scannen met de WIA-driver (Windows Photo Gallery en Windows Fax & Scan) <sup>3</sup>**

## **Een document naar de pc scannen <sup>3</sup>**

U kunt de ADF (automatische documentinvoer) gebruiken om een hele pagina te scannen.

- **1** Plaats uw document.
- 2 Open uw softwaretoepassing voor het scannen van het document.
- **3** Ga op een van de volgende manieren te werk:
	- (Windows Photo Gallery)

Klik op **Bestand** en daarna op **Van camera of scanner importeren**.

(Windows Fax & Scan)

Klik op **Bestand**, **Nieuw** en daarna op **Scan**.

- **4** Kies de scanner die u wilt gebruiken.
- **<u>f</u>** Klik op Importeren of OK. Het scandialoogvenster verschijnt.
- **6** Pas indien nodig de volgende instellingen aan in het dialoogvenster voor scannen:
	- Scanner<sup>(1)</sup>
	- **Profiel** (2)
	- **Bron** (3)
	- **Papierformaat** (4)
	- **Kleurenindeling** (5)
	- **Bestandstype** (6)
	- **Resolutie (dpi)** (7)
	- **Helderheid** (8)
	- **Contrast** (9)
	- Te scannen gedeelte (10)
	- **Zoeken** (11)

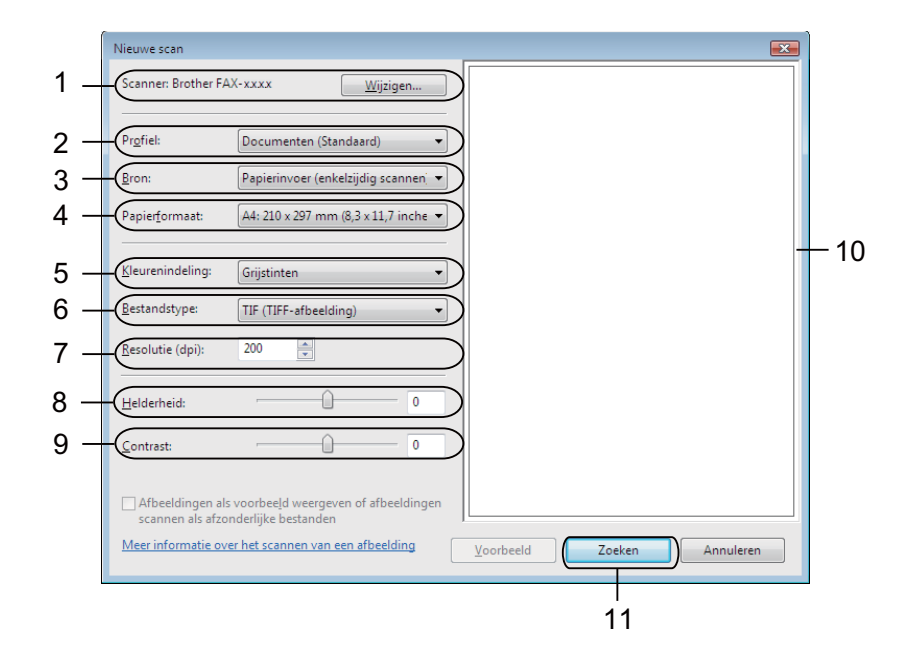

g Klik op **Zoeken** in het scandialoogvenster. De machine begint het document te scannen.

# **Een document scannen met de TWAIN-driver <sup>3</sup>**

Een TWAIN-compatibele scannerdriver is beschikbaar op de downloadpagina voor uw model van het Brother Solutions Center [\(http://solutions.brother.com/\)](http://solutions.brother.com/). TWAIN-drivers voldoen aan het algemene universele protocol voor communicatie tussen scanners en toepassingen. Dit betekent dat u afbeeldingen rechtstreeks naar honderden softwaretoepassingen kunt scannen die TWAIN-scannen ondersteunen. Het betreft hier populaire programma's zoals Adobe® Photoshop®, CorelDRAW® en vele andere toepassingen.

## <span id="page-40-2"></span>**Een document naar de pc scannen <sup>3</sup>**

U kunt de ADF (automatische documentinvoer) gebruiken om een hele pagina te scannen.

- <span id="page-40-0"></span>Plaats uw document.
- <span id="page-40-1"></span>2 Start uw grafische toepassing en selecteer een scanbewerking. Het dialoogvenster **kleur instellen** verschijnt.
- **3** Pas indien nodig de volgende instellingen aan in het dialoogvenster voor het instellen van de scanner:
	- **Scan** (Beeldtype) (1)
	- **Resolutie** (2)
	- **Type scan** (3)
	- **Helderheid** (4)
	- Contrast<sup>(5)</sup>
	- **Documentgrootte** (6)

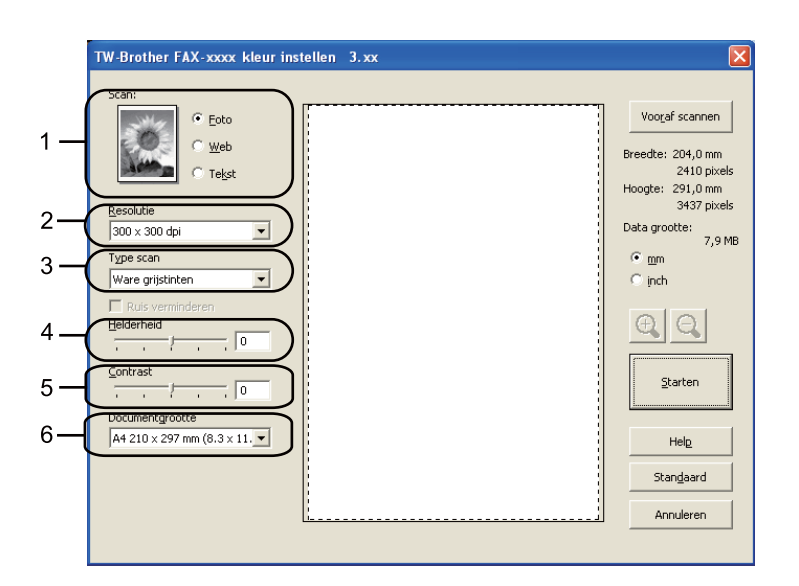

#### Klik op **Starten**.

Nadat het scannen is voltooid, klikt u op **Annuleren** om terug te keren naar het venster van de grafische toepassing.

# **Opmerking**

Als u een documentgrootte hebt gekozen, kunt u het te scannen gedeelte bijsnijden door er met de linkermuisknop op te klikken en het te verslepen. Dit is nodig wanneer u tijdens het scannen een deel van het beeld wilt bijsnijden. (Zie *[Vooraf scannen om een gedeelte bij te snijden](#page-41-0)* >> pagina 36.)

# <span id="page-41-0"></span>**Vooraf scannen om een gedeelte bij te snijden <sup>3</sup>**

U kunt een beeld vooraf bekijken en ongewenste gedeeltes bijsnijden voordat u het scant via de knop **Vooraf scannen**.

Wanneer u tevreden bent met het getoonde voorbeeld, klikt u op de knop **Starten** in het dialoogvenster voor het instellen van de scanner om het beeld te scannen.

**1** Volg de st[a](#page-40-0)ppen **@** tot en met **@** in het gedeelte *[Een document naar de pc scannen](#page-40-2)* >> pagina 35.

b Kies de gewenste instellingen voor **Scan** (Beeldtype), **Resolutie**, **Type scan**, **Helderheid**, **Contrast** en **Documentgrootte**.

#### **8** Klik op **Vooraf scannen**.

Het volledige beeld wordt in de pc gescand en wordt weergegeven in het scangebied (1) van het dialoogvenster met scaninstellingen.

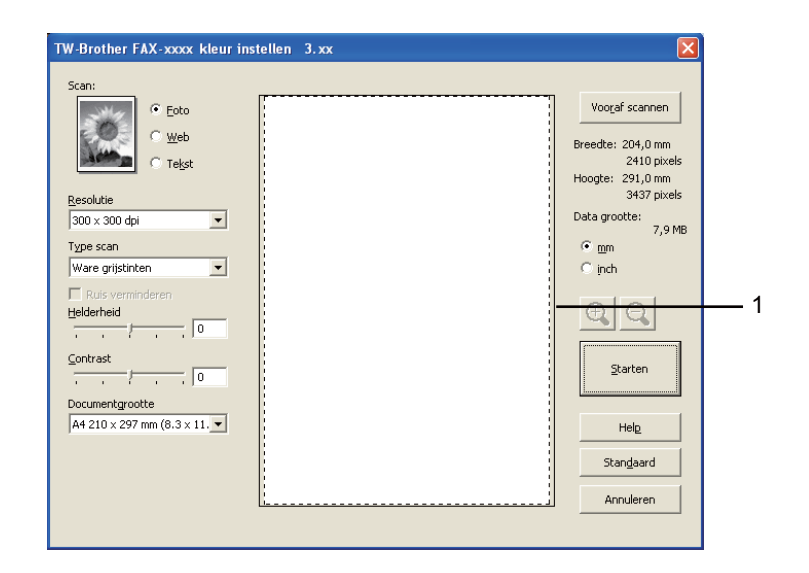

Klik op de linkermuisknop en houd deze ingedrukt, en sleep de muis over het gedeelte dat u wilt scannen.

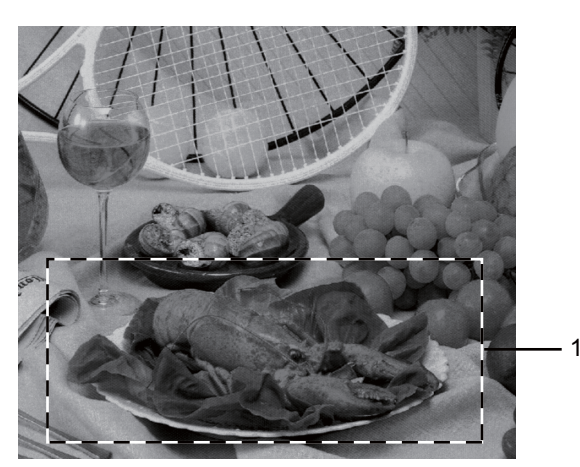

#### **1 Te scannen gedeelte**

# **Opmerking**

Als u het beeld vergroot door middel van het pictogram  $\bigoplus$ , dan kunt u het pictogram  $\bigoplus$ , gebruiken om het beeld weer naar de oorspronkelijke grootte terug te brengen.

**b** Plaats het document opnieuw.

#### **6** Klik op **Starten**.

Nadat het scannen is voltooid, klikt u op **Annuleren** om terug te keren naar het venster van de grafische toepassing.

Nu wordt alleen het geselecteerde gedeelte van het document weergegeven in het venster van uw toepassing.

g Gebruik in het venster van uw toepassing de beschikbare opties om het beeld te verfijnen.

# **Instellingen in het dialoogvenster voor het instellen van de scanner <sup>3</sup>**

#### **Scan (Beeldtype) <sup>3</sup>**

Kies het type uitvoerbeeld uit **Foto**, **Web** of **Tekst**. **Resolutie** en **Type scan** worden voor elke standaardinstelling gewijzigd.

De standaardinstellingen worden in de onderstaande tabel weergegeven:

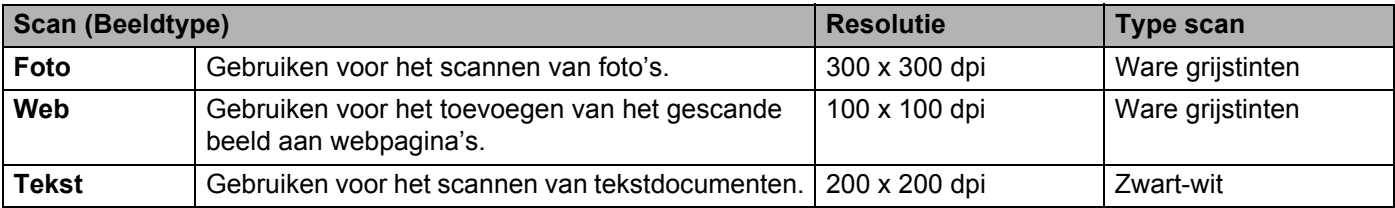

#### **Resolutie <sup>3</sup>**

U kunt een scanresolutie selecteren in de keuzelijst **Resolutie**. Hogere resoluties nemen meer geheugen in beslag en vergen meer overdrachtstijd, maar leveren een preciezer gescand beeld op. In onderstaande tabel wordt aangegeven welke resoluties u kunt selecteren.

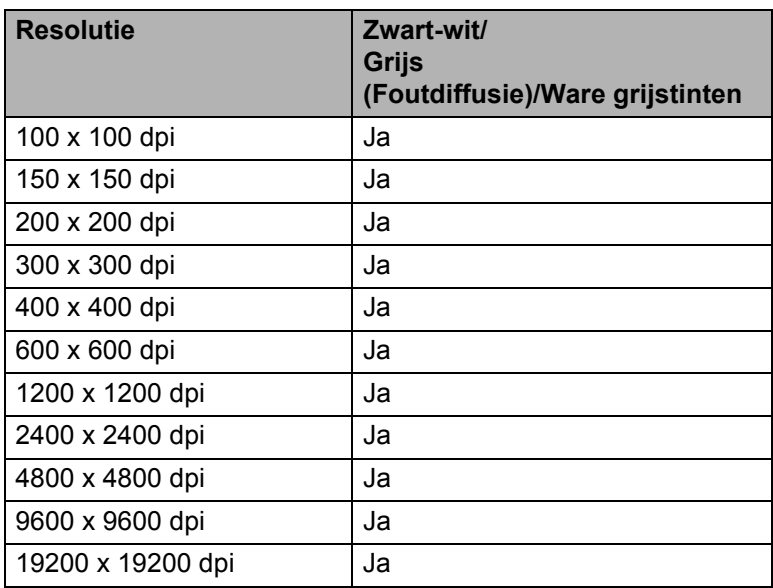

## **Type scan <sup>3</sup>**

#### **Zwart-wit**

Gebruiken voor tekst of lijntekeningen.

#### **Grijs (Foutdiffusie)**

Gebruiken voor fotografische beelden of grafische afbeeldingen. (Foutdiffusie is een methode waarbij beelden met gesimuleerde grijstinten worden gemaakt, zonder grijze stippen te gebruiken. Zwarte stippen worden in een specifieke matrix geplaatst zodat het beeld grijs lijkt.)

#### **Ware grijstinten**

Gebruiken voor fotografische beelden of grafische afbeeldingen. Deze modus is exacter omdat hij tot 256 tinten grijs gebruikt.

## **Helderheid <sup>3</sup>**

Stel de instelling voor helderheid bij (-50 tot 50) tot u het beste resultaat krijgt. De standaardwaarde is 0, wat het gemiddelde is.

U kunt de **Helderheid** instellen door de schuifbalk naar rechts of naar links te slepen om het beeld lichter of donkerder te maken. U kunt ook een waarde in het vakje invoeren om het niveau in te stellen.

Als het gescande beeld te licht is, moet u voor de **Helderheid** een lagere waarde opgeven en het document nogmaals scannen. Als het gescande beeld te donker is, moet u voor de **Helderheid** een hogere waarde opgeven en het beeld nogmaals scannen.

## **Contrast <sup>3</sup>**

U kunt het **Contrast** verhogen of verlagen door de schuifbalk naar links of rechts te slepen. Het verhogen van het contrast benadrukt de donkere en lichte gedeelten van het beeld, terwijl het verlagen ervan meer detail weergeeft in de grijze zones. U kunt ook een waarde in het vakje invoeren om het **Contrast** in te stellen.

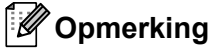

De instelling Contrast is alleen beschikbaar wanneer **Grijs (Foutdiffusie)** of **Ware grijstinten** is geselecteerd.

Wilt u foto's of andere beelden scannen die u in een tekstverwerker of een andere grafische toepassing wilt gebruiken, experimenteer dan met verschillende instellingen voor contrast en resolutie om te zien welke instelling het beste in uw behoeften voorziet.

## **Documentgrootte <sup>3</sup>**

Kies één van de volgende formaten:

- **A4 210 x 297 mm (8,3 x 11,7 in)**
- **JIS B5 182 x 257 mm (7,2 x 10,1 in)**
- **JIS B6 128 x 182 mm (5 x 7,2 in)**
- Letter 215,9 x 279,4 mm (8 1/2 x 11 in)
- **Legal 215,9 x 355,6 mm (8 1/2 x 14 in)**
- **A5 148 x 210 mm (5,8 x 8,3 in)**
- **A6 105 x 148 mm (4,1 x 5,8 in)**
- **Executive 184,1 x 266,7 mm (7 1/4 x 10 1/2 in)**
- 10 x 15 cm (4 x 6 in)
- 13 x 20 cm (5 x 8 in)
- **9 x 13 cm (3,5 x 5 in)**
- 13 x 18 cm (5 x 7 in)
- **Briefkaart 100 x 148 mm (3,9 x 5,8 in)**
- **Briefkaart 2 (dubbel) 148 x 200 mm (5,8 x 7,9 in)**
- **Afwijkende**

Als u als formaat **Afwijkende** selecteert, verschijnt het dialoogvenster **Afwijkende documentgrootte**.

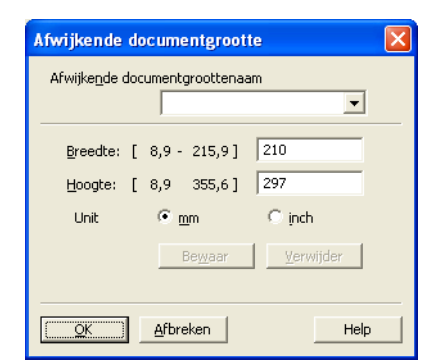

Voer de **Afwijkende documentgroottenaam**, de **Breedte**: en de **Hoogte**: in voor het document.

U kunt 'mm' of 'inch' selecteren als de eenheid voor **Breedte**: en **Hoogte**:.

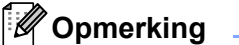

• Het door u gespecificeerde papierformaat wordt op het scherm weergegeven.

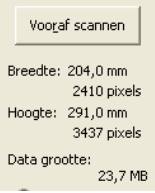

- **Breedte**: toont de breedte van het te scannen gedeelte.
- **Hoogte**: toont de hoogte van het te scannen gedeelte.
- **Data grootte**: geeft bij benadering aan hoe groot de gegevens in Bitmap-formaat zijn. Voor andere bestandsformaten zoals JPEG wijkt de grootte af.
- Door de gebruiker aan te passen van 8,9 x 8,9 mm tot 215,9 x 355,6 mm.

<span id="page-46-0"></span>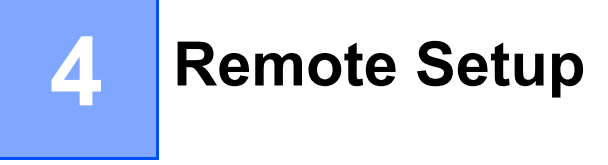

**Opmerking**

FAX-2840 ondersteunt Remote Setup alleen voor Azië en Oceanië.

# **Remote Setup**

Met het programma Remote Setup kunt u vele machine-instellingen vanuit een Windows<sup>®</sup>-toepassing configureren. Wanneer u deze toepassing start, worden de instellingen op uw machine automatisch naar uw pc gedownload en op het pc-scherm weergegeven. Als u de instellingen wijzigt, kunt u ze rechtstreeks naar de machine uploaden.

Klik op de knop **start**, **Alle Programma's**, **Brother**, **FAX-XXXX** en **Remote Setup**.

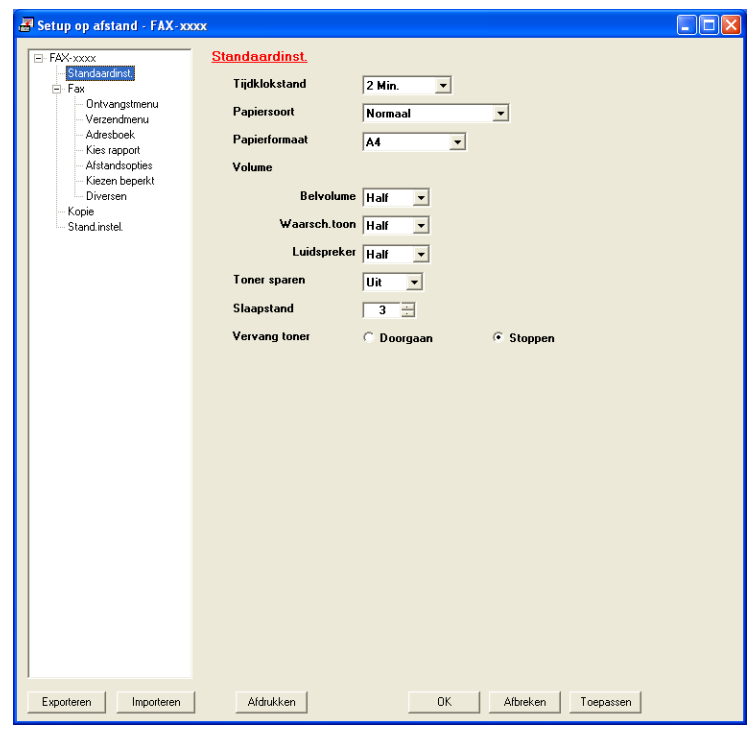

## **OK**

Als u hierop klikt, wordt de gegevensoverdracht naar de machine gestart en wordt de toepassing Remote Setup afgesloten. Als er een foutmelding wordt weergegeven, moet u de correcte gegevens opnieuw invoeren en vervolgens op **OK** klikken.

#### **Afbreken**

Als u hierop klikt, wordt de toepassing Remote Setup afgesloten zonder gegevens naar de machine te uploaden.

Remote Setup

#### ■ **Toepassen**

Als u hierop klikt, worden gegevens naar de machine geüpload en blijft de toepassing Remote Setup geopend.

#### **Afdrukken**

Hiermee kunt u de geselecteerde items op de machine afdrukken. U kunt gegevens pas afdrukken nadat deze naar de machine zijn geüpload. Klik op **Toepassen** om de nieuwe gegevens naar de machine over te brengen en klik vervolgens op **Afdrukken**.

#### **Exporteren**

Hiermee kunt u de huidige configuratie-instellingen in een bestand opslaan.

#### **Importeren**

Hiermee kunt u de instellingen uit een bestand lezen.

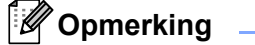

U kunt de knop **Exporteren** gebruiken om Quick-Dial of alle instellingen voor uw machine op te slaan.

# **5**

# **Brother PC-FAX-verzendsoftware (voor FAX-2940) <sup>5</sup>**

# **PC-FAX verzenden <sup>5</sup>**

Met de functie PC-FAX van Brother kunt u uw pc gebruiken om een document uit een toepassing als standaard fax te verzenden. U hoeft alleen de ontvangende partijen in te voeren als leden of groepen in uw PC-FAX-adresboek, of u voert het adres of faxnummer van de contactpersoon in de gebruikersinterface in. Met de zoekfunctie in het adresboek kunt u snel de personen vinden aan wie u de fax wilt verzenden.

Ga voor de meest recente informatie en updates betreffende de functie Brother PC-FAX naar <http://solutions.brother.com/>.

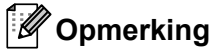

Met de PC-FAX-software kunnen alleen zwart-wit-faxdocumenten verzonden worden in A4-formaat.

# <span id="page-48-0"></span>**Een bestand verzenden als PC-FAX <sup>5</sup>**

- Maak een bestand op uw pc in een willekeurige toepassing.
- b Klik op **Bestand** en daarna op **Afdrukken**. Het dialoogvenster **Afdrukken** verschijnt:

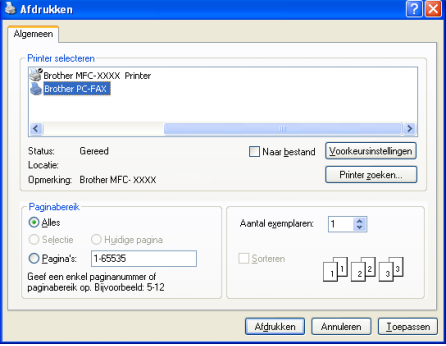

**C** Selecteer **Brother PC-FAX** als uw printer en klik daarna op **Afdrukken**. Het dialoogvenster PC-FAX verzenden wordt weergegeven:

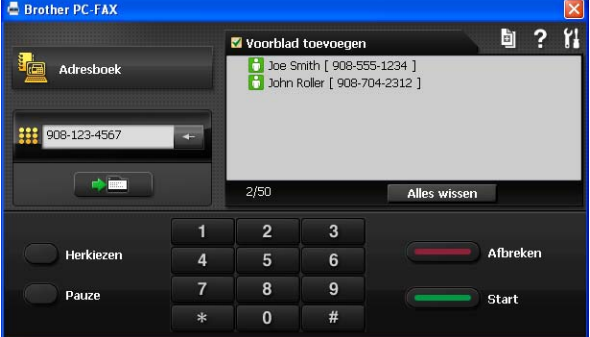

- 4 Voer een faxnummer in op een van de volgende manieren:
	- Gebruik de kiestoetsen om het nummer in te voeren.
	- Klik op de knop **Adresboek** en selecteer vervolgens een naam of een groep uit het adresboek.
	- Als u een fout hebt gemaakt, kunt u alle gegevens wissen met de knop **Alles wissen**.
- **6** Als u een voorblad wilt invoegen, vinkt u **Voorblad toevoegen** aan.
- **Opmerking**
	- U kunt ook op het pictogram  $\Box$  klikken om een voorblad te bewerken.

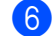

**6** Klik op **Start** om een fax te verzenden.

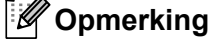

- Als u een fax wilt annuleren, klikt u op **Afbreken**.
- Als u een nummer opnieuw wilt kiezen, klikt u op **Herkiezen** om door de laatste vijf faxnummers te bladeren en dan op **Start**.

## <span id="page-49-0"></span>**Gebruikersinformatie instellen <sup>5</sup>**

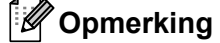

U kunt de **Gebruikersinformatie** in het dialoogvenster PC-FAX Verzenden openen door op het pictogram

te klikken.

(Zie *[Een bestand verzenden als PC-FAX](#page-48-0)* >> pagina 43.)

a Klik op de knop **start**, **Alle Programma's**, **Brother**, **FAX-XXXX**, **PC-FAX verzenden** en vervolgens op **PC-FAX Setup**.

Het dialoogvenster **PC-FAX Setup** verschijnt:

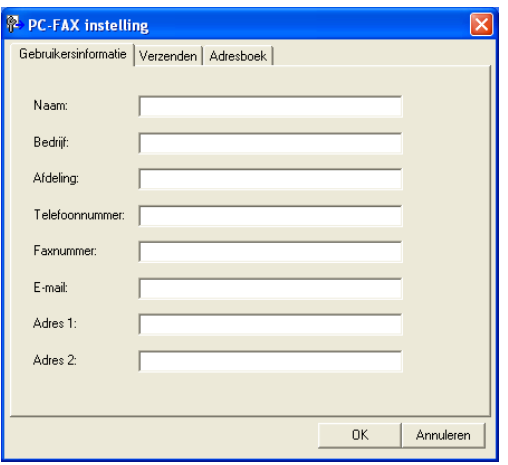

b Voer deze informatie in om de koptekst en het voorblad van de fax te maken.

**C** Klik op OK om de Gebruikersinformatie op te slaan.

# **Opmerking**

U kunt de **Gebruikersinformatie** voor elke Windows®-account afzonderlijk instellen.

# **Verzenden instellen <sup>5</sup>**

Klik in het dialoogvenster **PC-FAX Setup** op het tabblad **Verzenden** om het onderstaande scherm weer te geven.

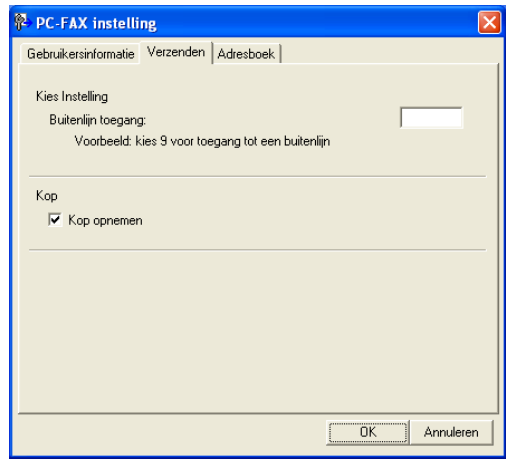

#### **Buitenlijn toegang**

Voer hier een nummer in om toegang te krijgen tot een buitenlijn. Dit nummer is soms nodig voor lokale PBX-telefoonsystemen (bijvoorbeeld het kiezen van het cijfer 9 om in uw kantoor toegang te krijgen tot een buitenlijn). Bij PC-Fax verzenden wordt dit nummer gebruikt en wordt het netnummer dat in het functiemenu is ingesteld genegeerd.

#### **Kop opnemen**

Om de koptekst met informatie die u invulde op het tabblad **Gebruikersinformatie** bovenaan de verzonden faxpagina's toe te voegen, vinkt u het vakje **Kop opnemen** aan. (Zie *[Gebruikersinformatie](#page-49-0)  instellen* >> [pagina 44.](#page-49-0))

# **Een voorblad instellen <sup>5</sup>**

Klik in het dialoogvenster PC-Fax Verzenden op het pictogram **in om toegang te krijgen tot het scherm** 

## **Brother PC-FAX Voorblad Setup**.

Het dialoogvenster **Brother PC-FAX Voorblad Setup** verschijnt:

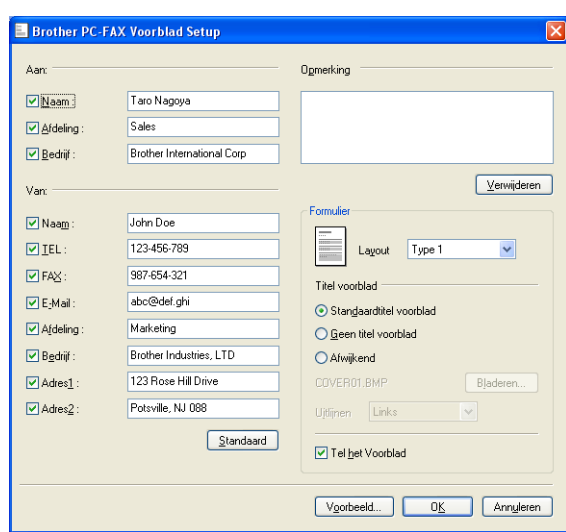

# **Informatie voor het voorblad invoeren <sup>5</sup>**

# **Opmerking**

Als u een fax naar meerdere personen verzendt, worden de gegevens van de geadresseerden niet op het voorblad afgedrukt.

#### **Aan:**

Kies de gegevens van de ontvanger die op het voorblad moeten worden afgedrukt.

**Van:**

Kies de gegevens van de afzender die op het voorblad moeten worden afgedrukt.

■ Opmerking

Voer de opmerking in die op het voorblad moet worden afgedrukt.

**Formulier**

Selecteer het gewenste formaat voor het voorblad.

**Titel voorblad**

Als u **Afwijkend** selecteert, kunt u een bitmapbestand zoals uw bedrijfslogo op het voorblad plaatsen. Selecteer het BMP-bestand met behulp van de knop **Bladeren** en selecteer vervolgens de gewenste uitlijning.

**Tel het Voorblad**

Vink **Tel het Voorblad** aan om het voorblad mee te laten tellen in de paginanummering.

# **Adresboek <sup>5</sup>**

Als Outlook of Outlook Express op uw pc is geïnstalleerd, kunt u in de keuzelijst **Adressenlijst selecteren** selecteren welk adresboek moet worden gebruikt voor het faxen via de pc. Er zijn vijf typen: PC-FAXadresboek, Outlook, Outlook Express (alleen Windows® XP), Windows Mail-adresboek (alleen Windows Vista®) of Windows Contactpersonen (alleen Windows® 7).

Klik op de knop **Bladeren** om het databasebestand te selecteren.

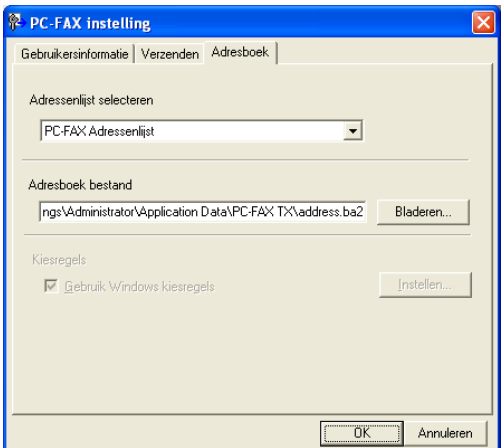

U kunt het adresboek gebruiken dat u hebt gekozen in de keuzelijst **Adressenlijst selecteren** door te klikken op de knop **Adresboek** in het dialoogvenster PC-FAX Verzenden.

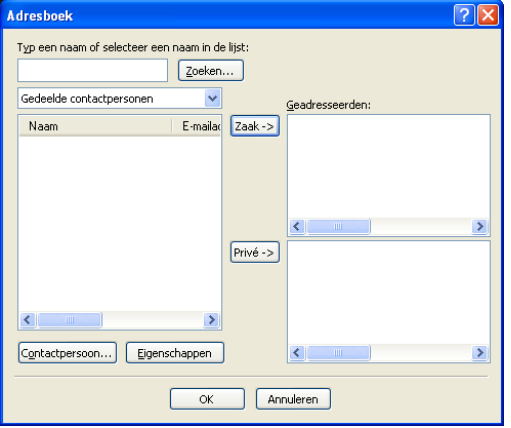

#### **Outlook Express-adresboek <sup>5</sup>**

# **Opmerking**

- Als u uw Outlook-adresboek wilt gebruiken, moet Microsoft® Outlook 2000, 2002, 2003, 2007 of 2010 als uw standaard e-mailtoepassing zijn geselecteerd.
- Voor Microsoft® Outlook 2010 wordt de 64-bitversie niet ondersteund.

# **Brother-adresboek <sup>5</sup>**

a Klik op de knop **start**, **Alle Programma's**, **Brother**, **FAX-XXXX** (waarbij XXXX de naam van uw model is) **PC-FAX verzenden**en daarna op **PC-FAX Adresboek**. Het dialoogvenster **Adresboek** verschijnt:

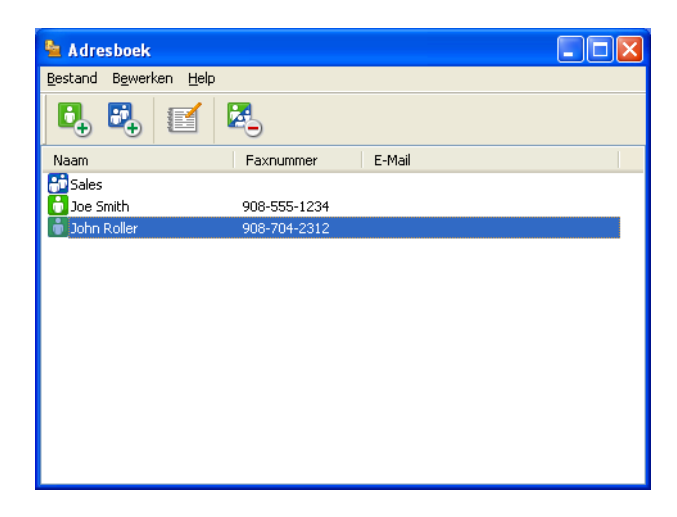

# **Een naam toevoegen aan het adresboek <sup>5</sup>**

In het dialoogvenster **Adresboek** kunt u namen en groepen toevoegen, bewerken of verwijderen.

Klik in het dialoogvenster Adresboek op het pictogram  $\Box$  om een naam toe te voegen. Het dialoogvenster **Adresboek Leden Setup** verschijnt:

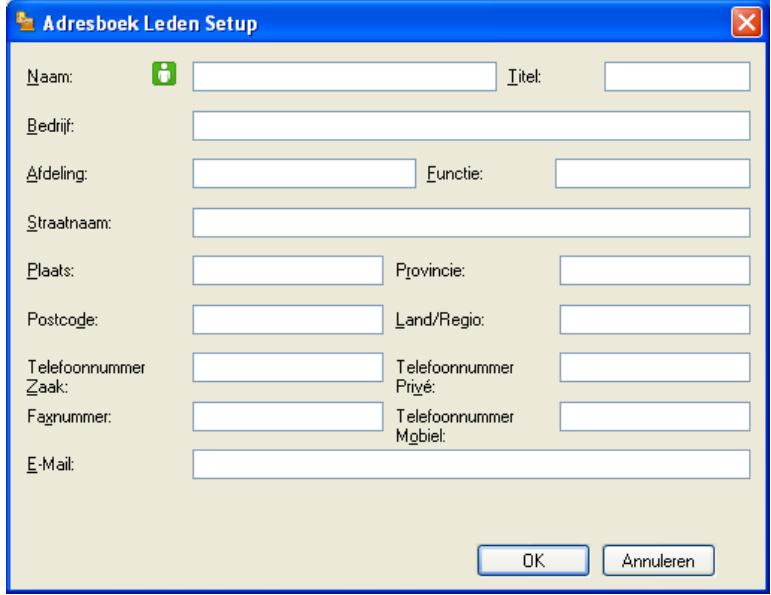

b Voer in het dialoogvenster voor de naaminstelling de gegevens van de betreffende persoon in. **Naam** is een verplicht veld. Klik op **OK** om de informatie op te slaan.

## **Een groep instellen voor groepsverzenden <sup>5</sup>**

U kunt een groep maken om dezelfde PC-FAX tegelijkertijd naar meerdere ontvangers te verzenden.

**a Klik in het dialoogvenster Adresboek** op het pictogram **om een groep te maken.** Het dialoogvenster **Adresboek Groepen Setup** verschijnt:

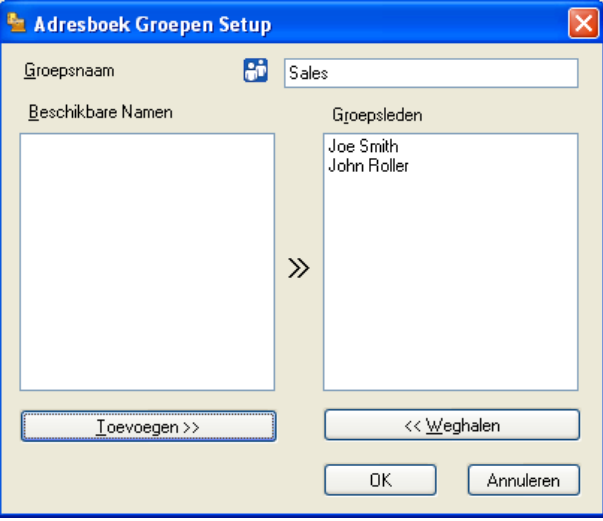

- b Voer de naam van de nieuwe groep in het veld **Groepsnaam** in.
- **3** Selecteer in het venster **Beschikbare Namen** alle namen die u in de groep wilt opnemen en klik vervolgens op **Toevoegen >>**.

De aan de groep toegevoegde namen verschijnen in het venster **Groepsnaam**.

d Als alle leden aan de groep zijn toegevoegd, klikt u op **OK**.

## **Opmerking**

Een groep kan maximaal 50 leden bevatten.

# **Gegevens van groepsleden bewerken <sup>5</sup>**

1 Selecteer de naam of de groep die u wilt bewerken.

Klik op het pictogram

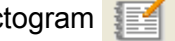

- Wijzig de gegevens van de naam of de groep.
- d Klik op **OK**.

# **Een naam of een groep verwijderen <sup>5</sup>**

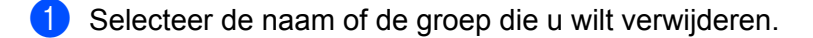

Klik op het pictogram  $\mathbb{R}^4$ 

**3** Wanneer het dialoogvenster ter bevestiging verschijnt, klikt u op OK.

## **Het adresboek exporteren <sup>5</sup>**

U kunt het hele adresboek exporteren naar een ASCII-tekstbestand (\*.csv). U kunt ook een vCard voor een persoon in een adresboek maken dat u aan een uitgaande e-mail kunt toevoegen (een vCard is een elektronisch visitekaartje dat de contactgegevens van de afzender bevat). U kunt het adresboek ook exporteren als Remote Setup-kiesgegevens die kunnen worden gebruikt door de toepassing Remote Setup van uw machine. (Zie *[Remote Setup](#page-46-0)* >> pagina 41.) Als u een vCard wilt maken, moet u eerst in het adresboek op de naam klikken waarvoor u een vCard wilt maken.

#### **Adresboekvermeldingen exporteren <sup>5</sup>**

# **Opmerking**

- Als u een vCard wilt maken, moet u eerst de persoon selecteren.
- Als u vC[a](#page-55-0)rd selecteert in stap **(iii)**, zal **Opslaan als type: vCard {\*.vcf}** zijn.

<span id="page-55-0"></span>Ga op een van de volgende manieren te werk:

- Klik in het adresboek op **Bestand**, **Exporteren** en vervolgens op **Tekst**.
- Klik in h[e](#page-56-0)t adresboek op **Bestand, Exporteren** en vervolgens op **vCard**. Ga daarna naar stap **圖**.
- Klik in het adresboek op **Bestand**, **Exporteren** en vervolgens op **Kiesgegevens externe setup**. Ga daarna naar stap  $\bigcirc$ .
- b Selecteer in de kolom **Beschikbare items** de gegevensvelden die u wilt exporteren en klik vervolgens op **Toevoegen >>**.

#### **Opmerking**

Selecteer de items in de volgorde waarin ze moeten worden weergegeven.

c Als u exporteert naar een ASCII-bestand, selecteert u **Tab** of **Komma** bij **Deelteken**. Zo geeft u aan of een **Tab** of **Komma** wordt gebruikt om de gegevensvelden van elkaar te scheiden.

**5**

Brother PC-FAX-verzendsoftware (voor FAX-2940)

**4** Klik op OK om de gegevens op te slaan.

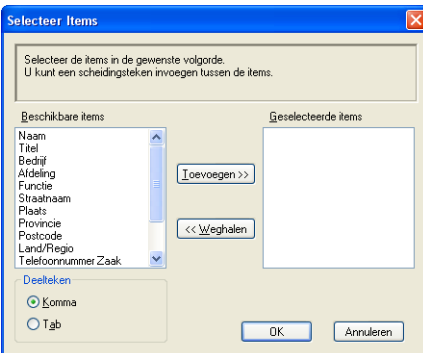

<span id="page-56-0"></span>**6** Voer de naam voor het bestand in en klik vervolgens op Opslaan.

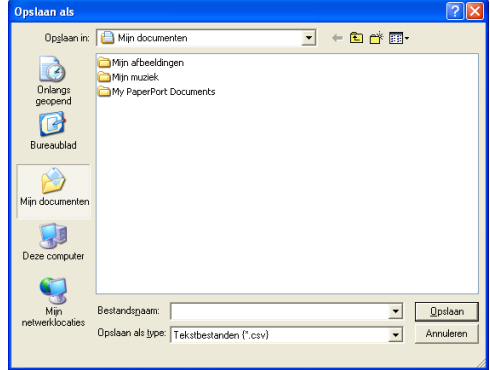

## **In het adresboek importeren <sup>5</sup>**

U kunt ASCII-tekstbestanden (\*.csv) of vCards (elektronische visitekaartjes) of **Kiesgegevens externe setup** in uw adresboek importeren.

#### **Een ASCII-tekstbestand importeren <sup>5</sup>**

<span id="page-56-1"></span>Ga op een van de volgende manieren te werk:

- Klik in het adresboek op **Bestand**, **Importeren** en vervolgens op **Tekst**.
- Klik in h[e](#page-57-0)t adresboek op **Bestand**, **Importeren** en vervolgens op **vCard**. Ga daarna naar stap ●.
- Klik in het adresboek op **Bestand**, **Importeren** en vervolgens op **Kiesgegevens externe setup**. Ga daarna naar stap  $\mathbf{\Theta}$  $\mathbf{\Theta}$  $\mathbf{\Theta}$ .

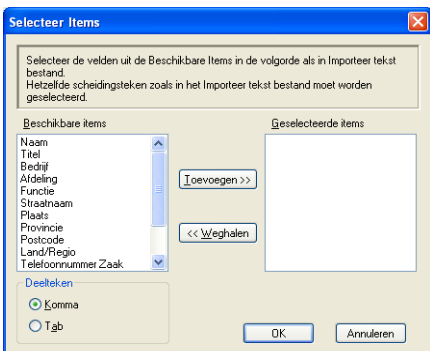

**2** Selecteer in de kolom Beschikbare items de gegevensvelden die u wilt importeren en klik vervolgens **6** op **Toevoegen >>**.

# **Opmerking**

Selecteer de velden uit de lijst Beschikbare items in dezelfde volgorde als die waarin ze worden opgesomd in het geïmporteerde tekstbestand.

- **3** Selecteer bij Tab de optie Komma of Deelteken, afhankelijk van het bestandsformaat dat u gaat importeren.
- **4** Klik op OK om de gegevens te importeren.
- <span id="page-57-0"></span>e Voer de naam voor het bestand in en klik vervolgens op **Openen**.

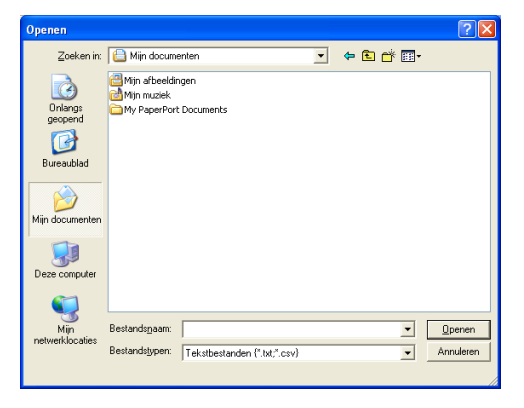

## **Opmerking**

Als u een Tekst-best[a](#page-56-1)nd hebt gekozen in stap  $\bigcirc$ , zal Bestandstypen Tekstbestanden {\*.txt; \*.csv} zijn.

# **Paragraaf III**

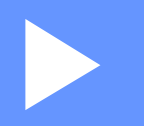

# **Apple Macintosh**

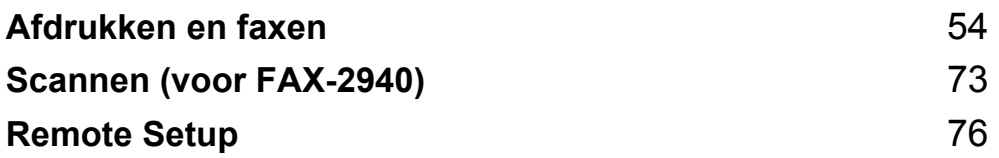

# <span id="page-59-0"></span>**Afdrukken en faxen <sup>6</sup>**

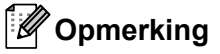

FAX-2840 ondersteunt de afdrukfunctie alleen voor Azië en Oceanië.

# **Functies in de printer driver (Macintosh) <sup>6</sup>**

Deze machine ondersteunt Mac OS X 10.5.8 - 10.6.x - 10.7.x.

# **Opmerking**

De schermen die hier zijn afgebeeld, zijn afkomstig uit Mac OS X 10.5. De schermen op uw Macintosh kunnen er anders uitzien, afhankelijk van uw besturingssysteem.

# **Handmatig duplex (dubbelzijdig) printen <sup>6</sup>**

De meegeleverde printerdriver ondersteunt handmatig duplex printen.

## **Richtlijnen voor afdrukken op beide zijden van het papier <sup>6</sup>**

- Dun papier kan mogelijk kreukelen.
- Als papier gekruld is, draait u de stapel, strijkt u deze glad en plaatst u de stapel terug in de papierlade of de sleuf voor handmatige invoer.
- Als het papier niet goed wordt ingevoerd, is het mogelijk gekruld. Verwijder het papier, strijk het glad en draai de stapel om.
- Wanneer u de functie Handmatig duplex gebruikt, bestaat het risico dat papier vastloopt of dat de afdrukkwaliteit beneden peil is.

Als het papier vastgelopen is, raadpleegt u Beknopte gebruikershandleiding: *Fout- en onderhoudsmeldingen*. Als er een probleem is met de afdrukkwaliteit, raadpleegt u Beknopte gebruikershandleiding: *De afdrukkwaliteit verbeteren*.

# **Handmatig duplex printen <sup>6</sup>**

Eerst worden alle pagina's met even nummers afgedrukt op één zijde van het papier. Strijk het papier goed glad voordat het u het terugplaatst, anders kan het vastlopen. Het gebruik van erg dun of erg dik papier wordt afgeraden.

# **Gelijktijdig scannen, afdrukken en faxen <sup>6</sup>**

Uw machine kan gegevens van uw computer afdrukken terwijl een fax in het geheugen wordt verzonden of ontvangen, of terwijl er gegevens naar de computer worden gescand\*. Tijdens het afdrukken via de computer wordt het versturen van de fax niet onderbroken. Als de machine echter kopieert of een fax op papier ontvangt, onderbreekt de machine het afdrukken via de computer en gaat daar pas weer mee verder nadat het kopiëren is voltooid of de hele fax is ontvangen.

\*(Alleen FAX-2940)

# **Opmerking**

Ook als Toner Bijna Op of Toner op wordt weergegeven op het LCD-scherm, is het mogelijk om een fax te verzenden en te scannen.

# **Opties kiezen voor de pagina-instelling <sup>6</sup>**

**6**

U kunt **Papierformaat**, **Richting** en **Vergroot/verklein** instellen.

a Klik in een programma zoals TextEdit op **Archief** en vervolgens op **Pagina-instellingen**. Zorg ervoor dat **Brother FAX-XXXX** (waarbij XXXX de naam van uw model is) geselecteerd is in het pop-upmenu **Stel in voor**. U kunt de instellingen voor **Papierformaat**, **Richting** en **Vergroot/verklein** wijzigen en klik vervolgens op **OK**.

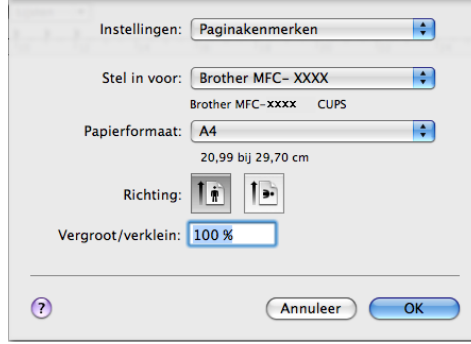

- b Klik in een programma zoals TextEdit op **Archief** en vervolgens op **Druk af** om het afdrukken te starten.
	- $(Mac OS X 10.5.8 tot 10.6.x)$

Voor meer opties voor de pagina-instelling klikt u op het uitklapdriehoekje naast het pop-upmenu Printer.

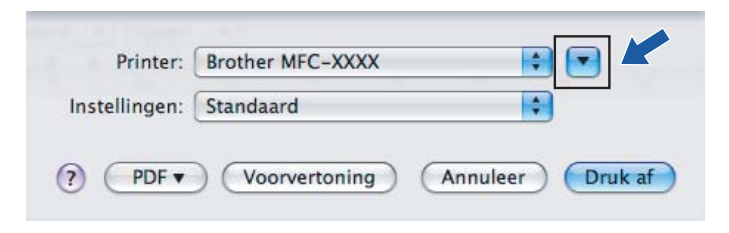

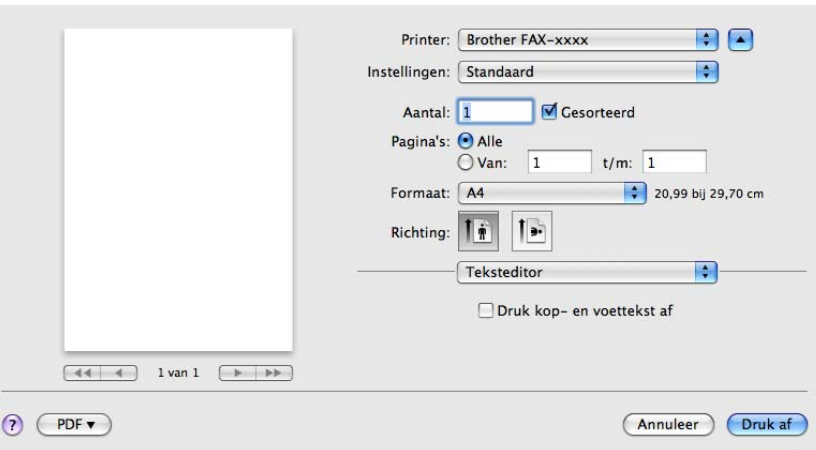

# **<sup>6</sup> Opmerking**

U kunt de huidige instellingen als een voorinstelling bewaren door **Bewaar als...** te selecteren in het popupmenu **Instellingen**.

 $\blacksquare$  (Voor Mac OS X 10.7.x)

Klik op **Toon details** voor meer opties voor de pagina-instelling.

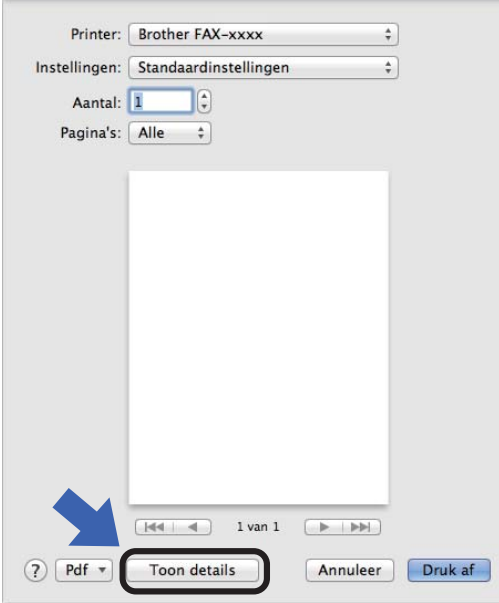

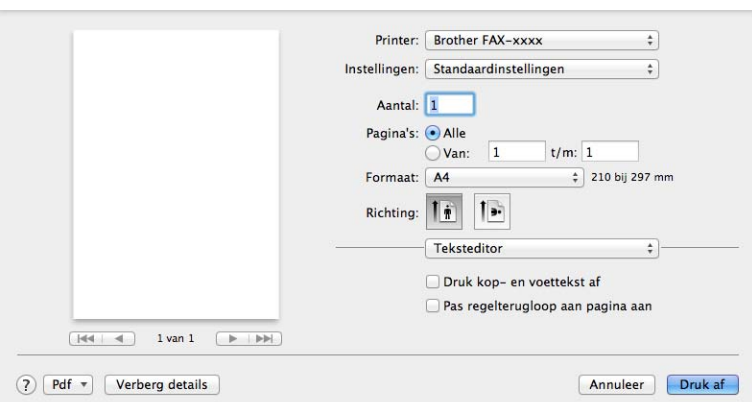

**<sup>6</sup> Opmerking** U kunt de huidige instellingen als een voorinstelling bewaren door **Bewaar huidige instellingen als voorinstelling** te selecteren in het pop-upmenu **Instellingen**.

# **Afdrukopties kiezen <sup>6</sup>**

U kunt speciale afdrukfuncties beheren door de opties die u wilt wijzigen te selecteren in het dialoogvenster Afdrukken.

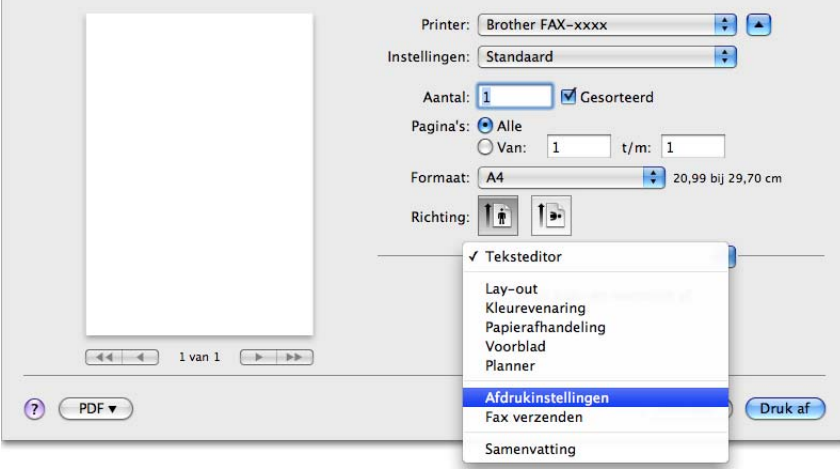

# **Voorblad <sup>6</sup>**

U kunt de volgende instellingen voor het voorblad selecteren:

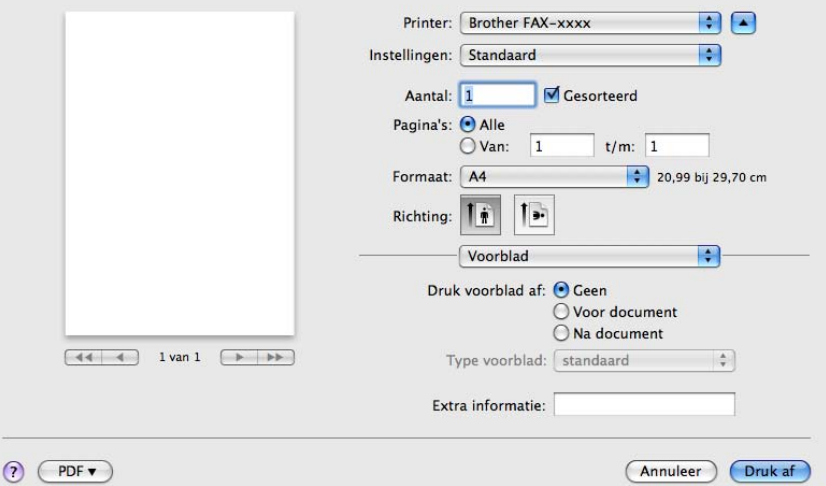

## **Druk voorblad af**

Gebruik deze functie als u een voorblad aan uw document wilt toevoegen.

#### **Type voorblad**

Selecteer een sjabloon voor het voorblad.

#### **Extra informatie**

Als u extra informatie wilt toevoegen aan het voorblad, voert u de tekst in het venster **Extra informatie** in.

**Lay-out <sup>6</sup>**

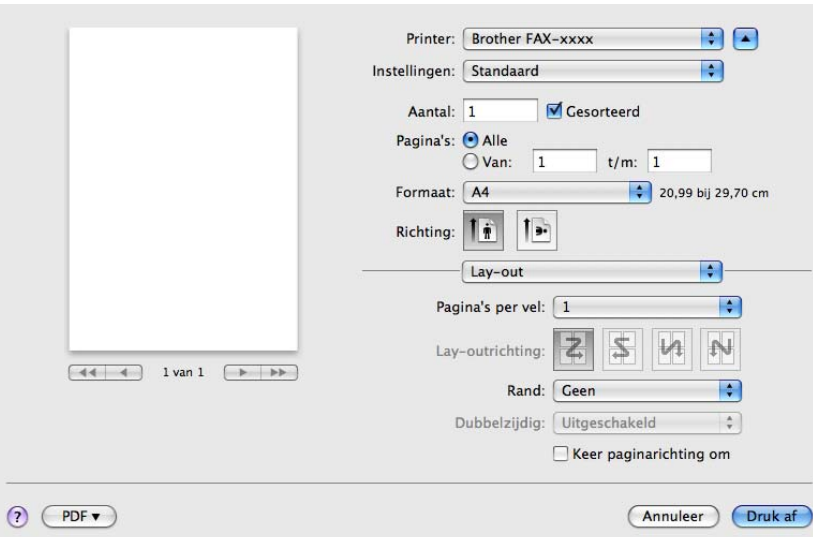

**Pagina's per vel**

De optie **Pagina's per vel** kan het beeld van een pagina verkleinen zodat er meerdere pagina's op één vel papier kunnen worden afgedrukt.

■ Lay-outrichting

Als u het aantal pagina's per vel opgeeft, kunt u ook de richting van de lay-out opgeven.

**Rand**

Gebruik deze functie als u een rand wilt toevoegen.

■ Keer paginarichting om

Schakel **Keer paginarichting om** in als u de gegevens van boven naar onderen wilt omkeren.

**Spiegel horizontaal (Mac OS X 10.6.x tot 10.7.x)** 

Schakel **Spiegel horizontaal** in om af te drukken als een spiegelbeeld dat van links naar rechts is omgedraaid.

**Opmerking**

Zie *[Duplex printen](#page-68-0)* >> pagina 63 voor handmatig duplex printen.

# **Afdrukinstellingen <sup>6</sup>**

U kunt de instellingen wijzigen door een instelling in de lijst **Afdrukinstellingen** te selecteren:

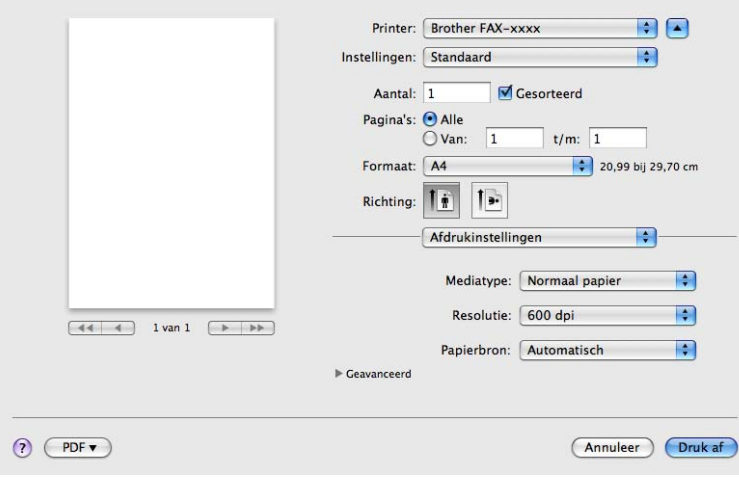

#### **Mediatype**

- U kunt een van de volgende papiersoorten selecteren:
- **Normaal papier**
- **Dun papier**
- **Dik papier**
- **Dikker papier**
- **Briefpapier**

Afdrukken en faxen

- **Enveloppen**
- **Env. Dik**
- **Env. Dun**
- **Kringlooppapier**
- **Label**
- **Resolutie**
	- U kunt de resolutie als volgt wijzigen:
	- **300 dpi**
	- **600 dpi**
	- **HQ 1200**
- **Papierbron**

U kunt **Automatisch**, **Lade 1** of **Handmatig** selecteren.

#### **Geavanceerd**e afdrukinstellingen

Wanneer u op de driehoek ( $\blacktriangleright$ ) naast Geavanceerd klikt, verschijnen de geavanceerde afdrukinstellingen.

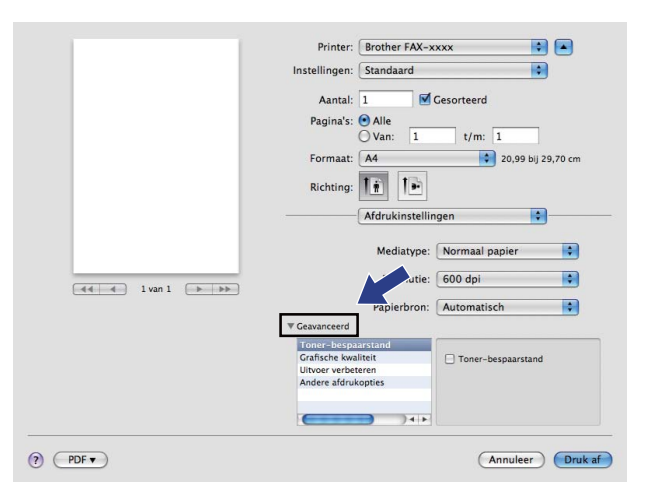

#### **Toner-bespaarstand**

Met deze functie kunt u toner besparen. Wanneer u **Toner-bespaarstand** instelt op Aan, wordt er lichter afgedrukt. De standaardinstelling is Uit.

# **Opmerking**

- Wij raden het gebruik van de **Toner-bespaarstand** af voor het afdrukken van foto's of afbeeldingen met grijstinten.
- **Toner-bespaarstand** is niet beschikbaar voor de resolutie **HQ 1200**.

#### **Grafische kwaliteit**

U kunt de afdrukkwaliteit als volgt wijzigen:

#### • **Grafisch**

De Grafische modus geeft prioriteit aan contrast. Selecteer deze instelling voor het afdrukken van tekst en afbeeldingen, zoals zakelijke documenten en presentaties. U kunt scherpe contrasten tussen grijze gedeeltes weergeven.

• **Tekst**

Dit is de beste modus om tekstdocumenten af te drukken.

#### **Uitvoer verbeteren**

Met deze functie kunt u de afdrukkwaliteit zo nodig verbeteren.

#### • **Omkrullen van papier voorkomen**

Door deze instelling te selecteren, kunt u het omkrullen van papier tegengaan.

Als u slechts enkele pagina's afdrukt, hoeft u deze instelling niet te selecteren. Wij raden u aan de instelling van de printerdriver bij **Mediatype** te wijzigen in een dunne instelling.

# **Opmerking**

Deze bewerking verlaagt de temperatuur van het smeltproces van de machine.

#### • **Tonerhechting verbeteren**

Door deze instelling te selecteren, kunt u de hechting van de toner op het papier verbeteren. Als de kwaliteit met deze functie niet voldoende wordt verbeterd, wijzigt u de instelling van de printerdriver bij **Mediatype** naar een dikke instelling.

# **Opmerking**

Deze bewerking verhoogt de temperatuur van het smeltproces van de machine.

#### • **Minder wazige herhaalde beelden**

Als u de machine gebruikt in een bijzonder vochtige omgeving, kan deze instelling ghosting op het papier verminderen. Gebruik deze instelling nooit als de omgevingsvochtigheid onder 30% ligt, zoniet kan er meer ghosting optreden.

# **Opmerking**

Deze functie reduceert ghosting niet op alle soorten papier. Doe eerst een test om er zeker van te zijn dat het papier geschikt is, voordat u een hele hoop papier koopt.

#### **Andere afdrukopties**

#### • **Lege pagina overslaan**

Als **Lege pagina overslaan** aangevinkt is, neemt de printerdriver automatisch blanco pagina's waar en worden deze overgeslagen tijdens het afdrukken.

## <span id="page-68-0"></span>**Duplex printen <sup>6</sup>**

#### **Handmatig duplex**

Selecteer **Papierafhandeling**.

Selecteer **Alleen even** en druk af. Plaats vervolgens het gedrukte papier opnieuw in de lade (lege zijde naar onder in Lade 1) of de sleuf voor handmatige invoer (lege zijde naar boven in handinvoer). Selecteer **Alleen oneven** en druk af.

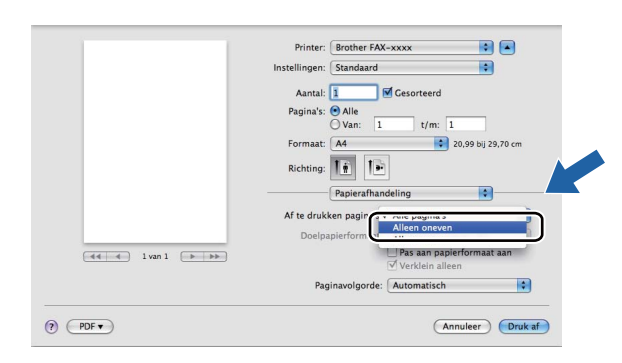

# **De printerdriver voor Macintosh verwijderen <sup>6</sup>**

**b** Log in als 'Administrator' (beheerder).

**2** Selecteer Systeemvoorkeuren in het Apple-menu. Klik op Afdrukken en faxen of **Afdrukken en scannen** en kies vervolgens de printer die u wilt verwijderen. Verwijder deze door op de knop **-** te klikken.

# **Status Monitor <sup>6</sup>**

Het hulpprogramma **Status Monitor** is een softwareprogramma dat u zelf kunt configureren en waarmee u de status van de machine kunt controleren. U kunt hiermee met vooraf ingestelde intervallen foutmeldingen bekijken, waarin bijvoorbeeld wordt gemeld dat het papier op is of is vastgelopen. U kunt de status van de machine controleren door Brother Status Monitor te starten. Volg deze stappen:

- Voor Mac OS X 10.5.8
	- **1** Voer Systeemvoorkeuren uit, selecteer Afdrukken en faxen en kies vervolgens de machine.
	- **2** Klik op Open afdrukwachtrij... en daarna op Hulpprogramma. Status Monitor wordt opgestart.
- Voor Mac OS X 10.6.x tot 10.7.x
	- a Voer **Systeemvoorkeuren** uit, selecteer **Afdrukken en faxen** of **Afdrukken en scannen** en kies vervolgens de machine.
	- b Klik op **Open afdrukwachtrij...** en daarna op **Printerconfiguratie**. Selecteer het tabblad **Onderhoud** en klik daarna op **Open Printerhulpprogramma**. Status Monitor wordt opgestart.

# **De status van de machine bijwerken <sup>6</sup>**

Als u de meest recente status van de machine wilt bekijken terwijl het venster **Status Monitor** is geopend,

klikt u op het pictogram  $\left(\frac{1}{2}\right)$ . U kunt instellen met welk interval de statusinformatie van de machine door de software wordt bijgewerkt. Ga naar de menubalk, **Brother Status Monitor** en kies **Voorkeuren**.

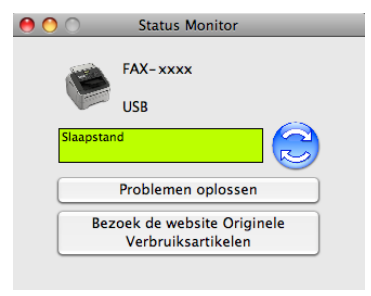

# **Het venster verbergen of weergeven <sup>6</sup>**

Na het opstarten van de **Status Monitor** kunt u het venster verbergen of weergeven. Om het venster te verbergen gaat u naar de menubalk, **Brother Status Monitor** en kiest u **Verberg Status Monitor**. Klik op het pictogram **Brother Status Monitor** in het hulpvenster om het venster weer te geven.

Afdrukken en faxen

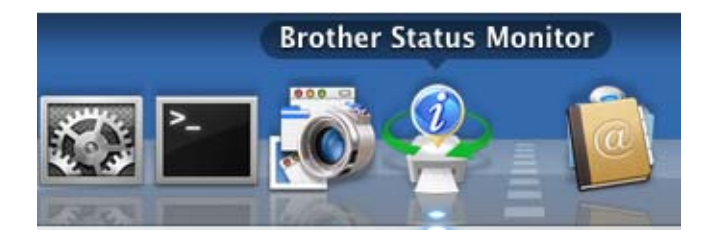

# **Het venster sluiten <sup>6</sup>**

Klik op **Brother Status Monitor** op de menubalk en selecteer vervolgens **Stop Status Monitor** in het popupmenu.
## <span id="page-72-0"></span>**Een fax verzenden <sup>6</sup>**

U kunt rechtstreeks vanuit een Macintosh-programma een fax verzenden.

## **Opmerking**

Faxdocumenten worden alleen in zwart-wit verzonden.

**1** Maak een document in een Macintosh-programma.

- **2** Klik in een programma zoals TextEdit op Archief en vervolgens op Druk af.
	- $(Mac OS X 10.5.8 tot 10.6.x)$

Voor meer opties voor de pagina-instelling klikt u op het uitklapdriehoekje naast het pop-upmenu Printer.

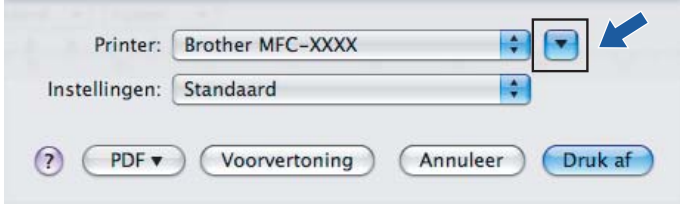

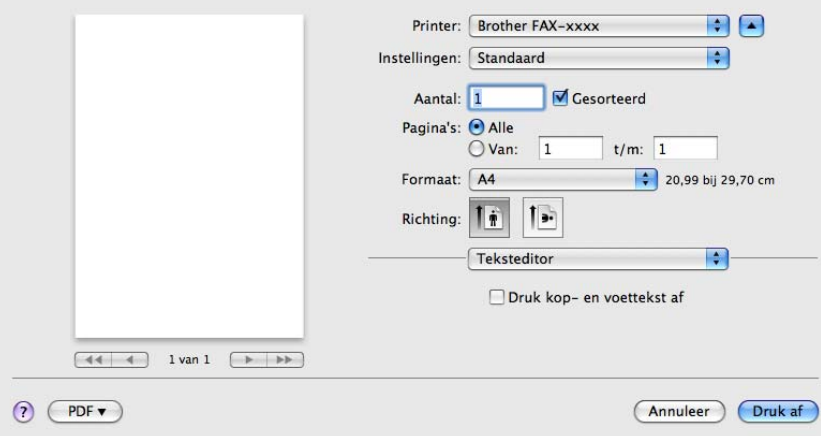

(Voor Mac OS X 10.7.x)

Klik op **Toon details** voor meer opties voor de pagina-instelling.

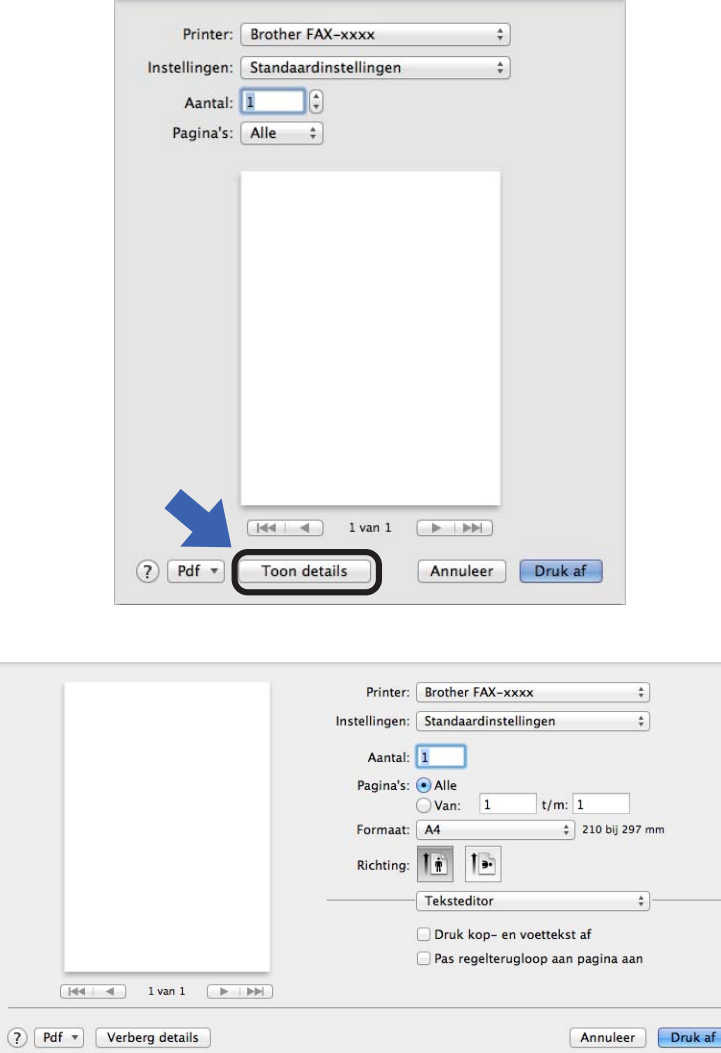

**8** Selecteer Fax verzenden in het pop-upmenu.

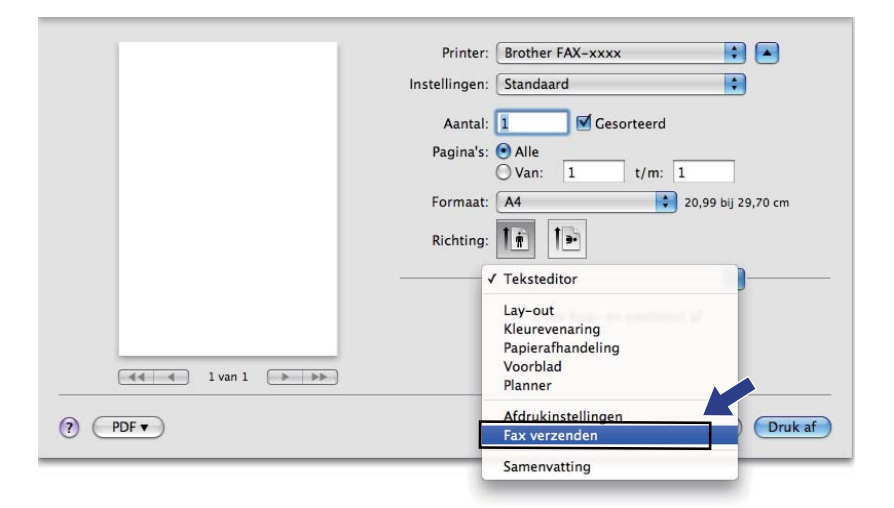

d Selecteer **Fax** in het pop-upmenu **Uitvoer**.

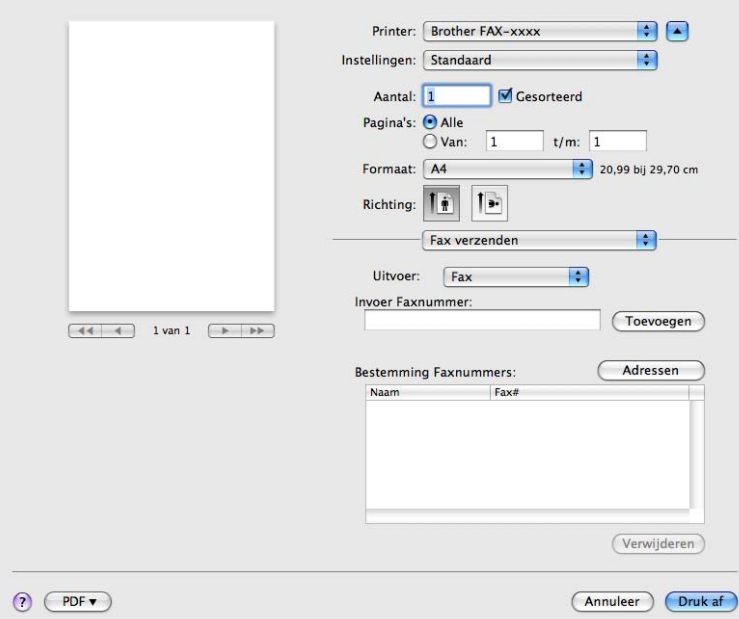

e Voer een faxnummer in in het vakje **Invoer Faxnummer** en klik vervolgens op **Druk af** om de fax te verzenden.

## **Opmerking**

Als u een fax naar meerdere nummers wilt verzenden, klikt u op **Toevoegen** nadat u het eerste faxnummer hebt ingevoerd. De bestemmingsfaxnummers worden weergegeven in het dialoogvenster.

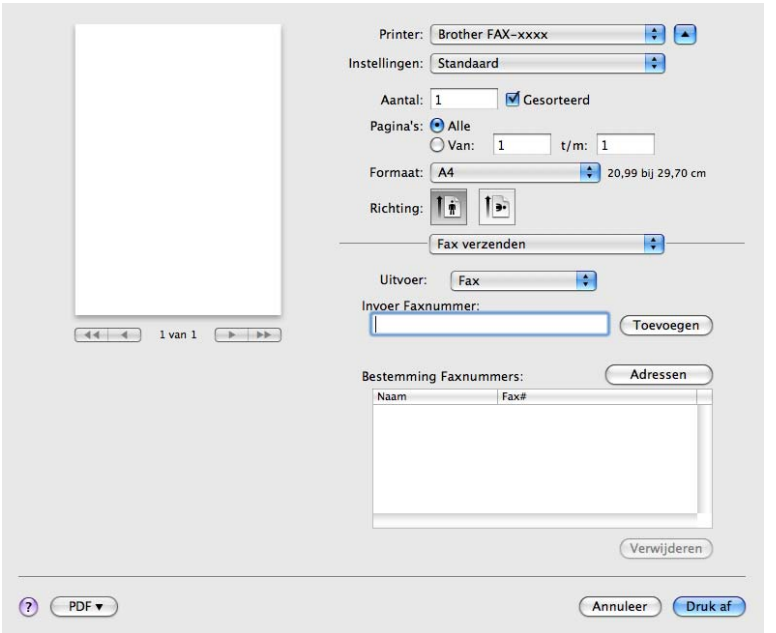

## <span id="page-75-0"></span>**Gebruik van het paneel Adressen <sup>6</sup>**

U kunt een faxnummer kiezen met de knop **Adressen**.

**1** Klik op Adressen.

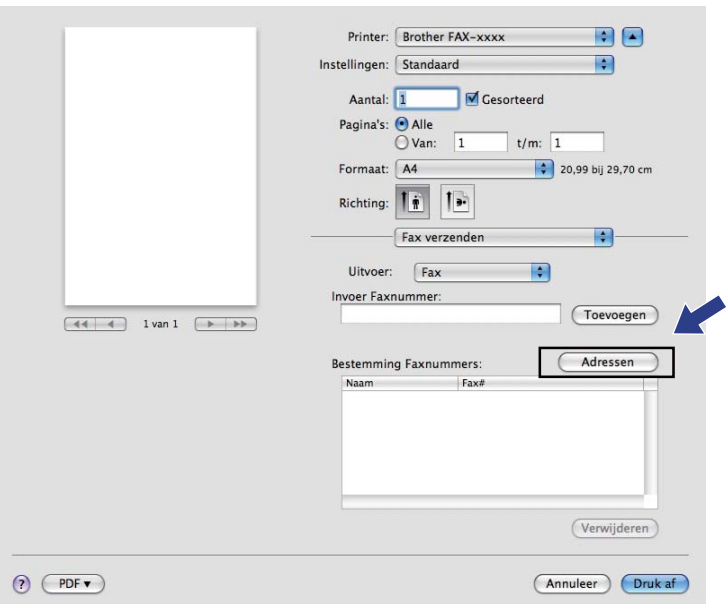

b Selecteer het faxnummer in het paneel **Adressen** en klik op **Aan**.

J

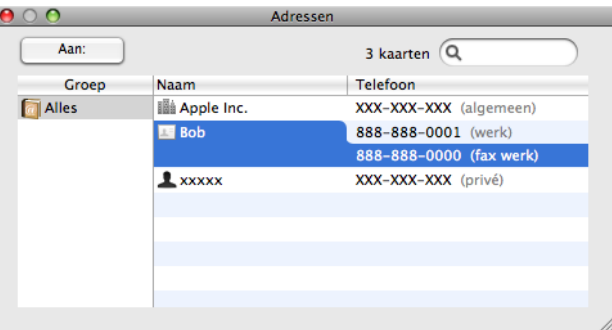

Wanneer u uw fax hebt gekozen, klikt u op Druk af.

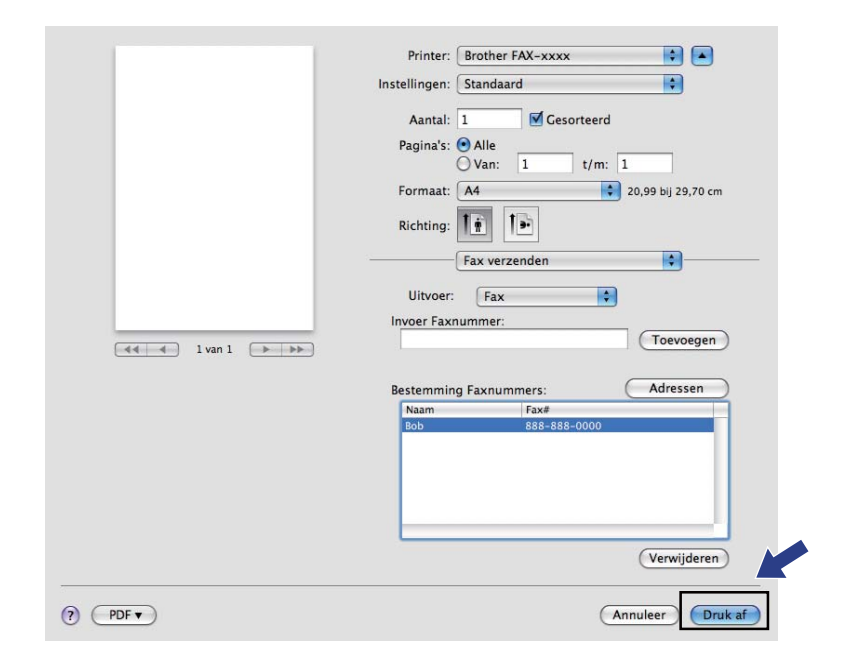

## **Scannen (voor FAX-2940) <sup>7</sup>**

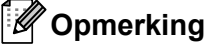

Mac OS X 10.5.8 ondersteunt de scanfunctie niet. Gebruikers van Mac OS X 10.6.x - 10.7.x kunnen de ICA-driver gebruiken om te scannen.

## <span id="page-78-1"></span><span id="page-78-0"></span>**Een document scannen met de ICA-driver (Mac OS X 10.6.x - 10.7.x) <sup>7</sup>**

U kunt een document scannen met de ICA-driver. Als u de drivers en software hebt geïnstalleerd die beschikbaar zijn op de downloadpagina voor uw machine van het Brother Solutions Center [\(http://solutions.brother.com/](http://solutions.brother.com/)), is de ICA-driver al op uw Macintosh geïnstalleerd. Als u uw machine niet in de lijst **Afdrukken en faxen** of **Afdrukken en scannen** kunt zien, kunt u uw machine toevoegen door te klikken op de knop **+**. U kunt ook rechtstreeks scannen met het programma Image Capture (zie *[Uw machine](#page-80-0)*  [selecteren via Afdrukken en faxen of Afdrukken en scannen](#page-80-0) >> pagina 75).

## **Opmerking**

De schermafbeeldingen in dit gedeelte zijn afkomstig van Mac OS X 10.6.x. De schermen op uw Macintosh kunnen er anders uitzien, afhankelijk van uw besturingssysteem.

Verbind uw Brother-machine met de Macintosh via een USB-kabel.

### **Start Fotolader.**

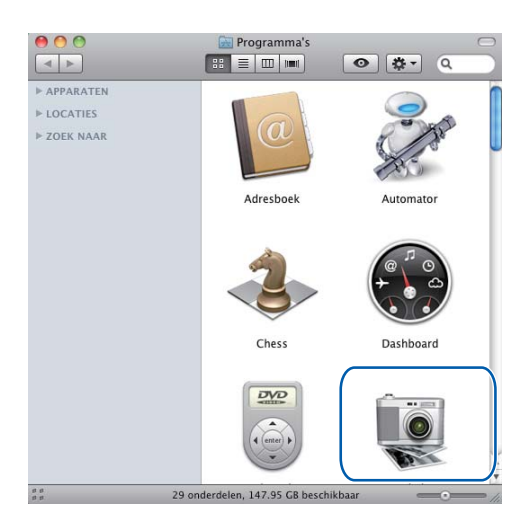

**3** Selecteer de machine in het gebied **APPARATEN** aan de linkerkant van het scherm.

### **Opmerking**

(Voor Mac OS X 10.7.x)

Als u de machine niet kunt zien in het gebied **APPARATEN**, beweegt u de muisaanwijzer over het gebied en klikt u vervolgens op **Verberg**.

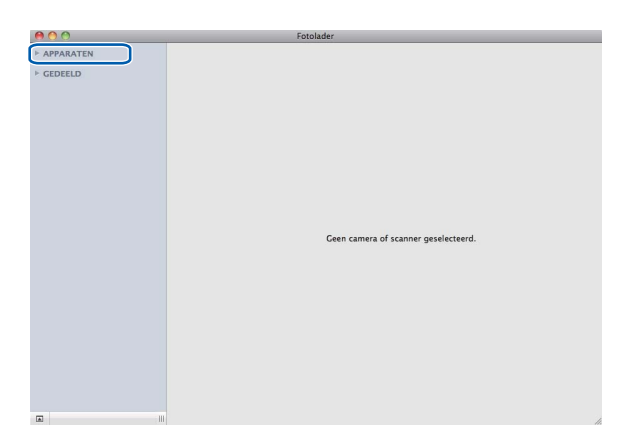

<span id="page-79-0"></span>d Klik op **Toon details** om te kiezen tussen Zwart-wit of Tekst als **Soort**. U kunt de volgende instellingen indien nodig aanpassen in het dialoogvenster dat u hebt geopend door te klikken op **Toon details**. Merk op dat de naam van het item en de toewijsbare waarde kunnen variëren afhankelijk van de machine.

- **Resolutie**: kies de resolutie waarmee u het document wilt scannen.
- **Scangrootte** of **Grootte** (alleen Mac OS X 10.7.x): selecteer het papierformaat van het document dat wordt gescand via de documentinvoer.
- **Richting**: selecteer de afdrukstand van het document dat wordt gescand via de documentinvoer.
- **Scan naar:** selecteer de doelmap of het doelprogramma.
- **Naam:** voer de naam in voor het gescande beeld.
- **Structuur:** selecteer de bestandsindeling voor de gescande gegevens.
- **Maak één document aan** (Mac OS X 10.6.x): wanneer u PDF kiest als bestandsindeling, vinkt u dit vakje aan om alle gescande documenten als één PDF-bestand op te slaan.
- **Combineer tot één document** (Mac OS X 10.7.x): wanneer u PDF of TIFF kiest als bestandsindeling, vinkt u dit vakje aan om een document als één item te scannen en als één bestand op te slaan.
- **Beeldcorrectie**: u kunt Helderheid, Contrast (alleen Mac OS X 10.7.x) en Drempel handmatig aanpassen.

<span id="page-79-2"></span><span id="page-79-1"></span>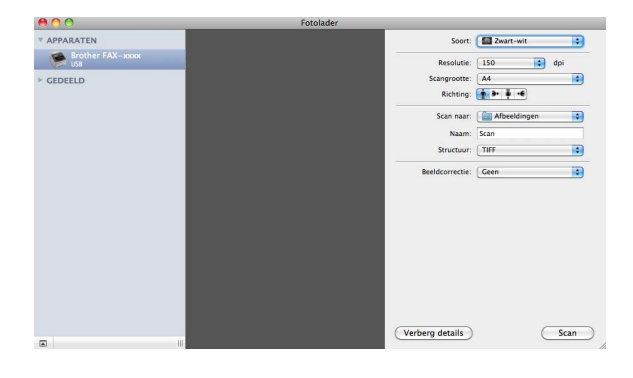

Klik op **Scan** om het scannen te starten.

Scannen (voor FAX-2940)

## <span id="page-80-0"></span>**Uw machine selecteren via Afdrukken en faxen of Afdrukken en scannen <sup>7</sup>**

- **1** Verbind uw Brother-machine met de Macintosh via een USB-kabel.
- **2** Selecteer Systeemvoorkeuren in het Apple-menu.
- c Klik op **Afdrukken en faxen** of **Afdrukken en scannen**.
- d Selecteer de machine in de lijst aan de linkerkant van het scherm en klik op **Open afdrukwachtrij**.

#### **Opmerking**

Als het tabblad **Scannen** niet weergegeven wordt op het scherm, verwijdert u de machine door te klikken op de knop **-** in de lijst **Afdrukken en faxen** of **Afdrukken en scannen**. Voeg vervolgens de machine toe door te klikken op de knop **+**.

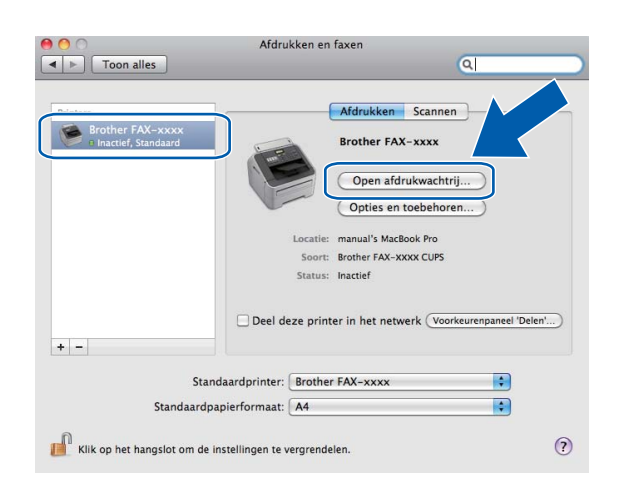

#### e Klik op **Scanner**.

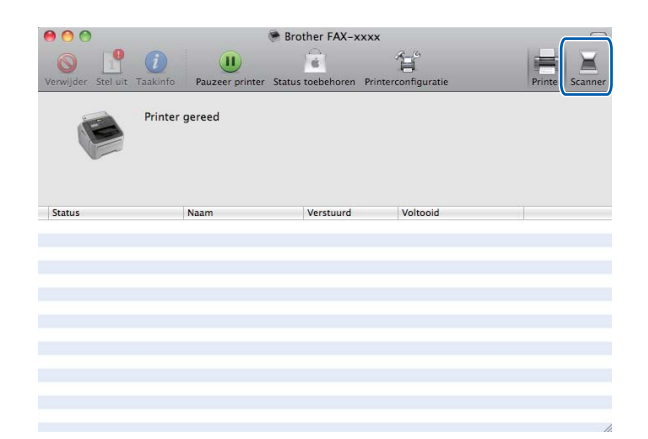

**6** Ga naar stap  $\bullet$  van *Een [d](#page-79-0)ocument scannen met de ICA-driver (Mac OS X 10.6.x - 10.7.x)* >> pagina 73 om verder te gaan.

Het scherm varieert naargelang de scanmethode die u gebruikt.

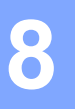

## **Remote Setup**

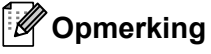

FAX-2840 ondersteunt Remote Setup alleen voor Azië en Oceanië.

## <span id="page-81-0"></span>**Remote Setup**

Met de toepassing **Remote Setup** kunt u vele machine-instellingen configureren vanuit een Macintoshprogramma. Wanneer u deze toepassing opent, worden de instellingen op uw machine automatisch naar uw Macintosh gedownload en op het Macintosh-scherm weergegeven. Als u de instellingen wijzigt, kunt u ze rechtstreeks naar de machine uploaden.

### **Opmerking**

Het pictogram van **RemoteSetup** kunt u vinden via **Macintosh HD**/**Programma's**/**Brother**.

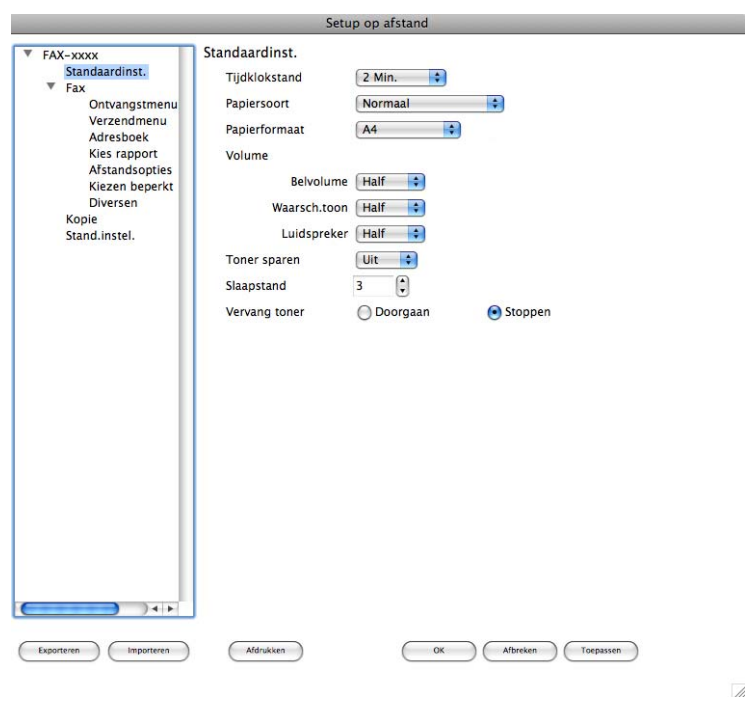

#### **OK**

Als u hierop klikt, wordt de gegevensoverdracht naar de machine gestart en wordt de toepassing Remote Setup afgesloten. Als er een foutmelding wordt weergegeven, moet u de correcte gegevens opnieuw invoeren en vervolgens op **OK** klikken.

#### **Afbreken**

Als u hierop klikt, wordt de toepassing Remote Setup afgesloten zonder gegevens naar de machine te uploaden.

Remote Setup

#### ■ **Toepassen**

Als u hierop klikt, worden gegevens naar de machine geüpload en blijft de toepassing Remote Setup geopend.

#### **Afdrukken**

Hiermee kunt u de geselecteerde items op de machine afdrukken. U kunt gegevens pas afdrukken nadat deze naar de machine zijn geüpload. Klik op **Toepassen** om de nieuwe gegevens naar de machine over te brengen en klik vervolgens op **Afdrukken**.

#### **Exporteren**

Hiermee kunt u de huidige configuratie-instellingen in een bestand opslaan.

#### **Importeren**

Hiermee kunt u de instellingen uit een bestand lezen.

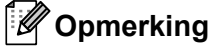

U kunt de knoppen **Exporteren** en **Importeren** gebruiken om Quick-Dial of alle instellingen voor uw machine op te slaan.

## Index A

## A

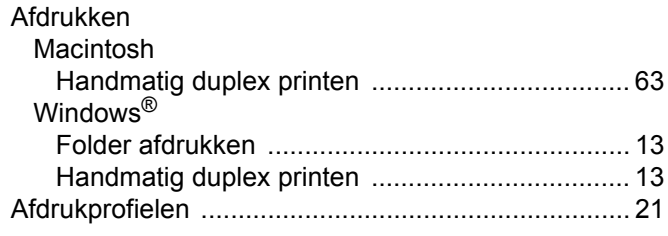

## $\mathbf B$

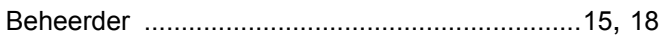

## $\mathbf C$

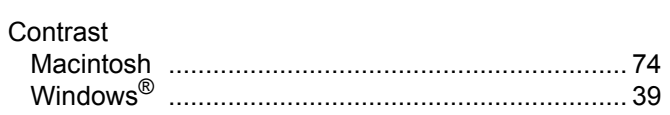

## D

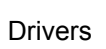

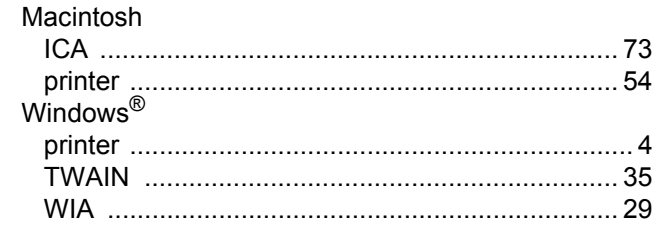

## E

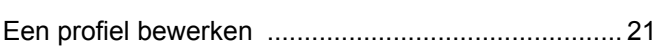

### F

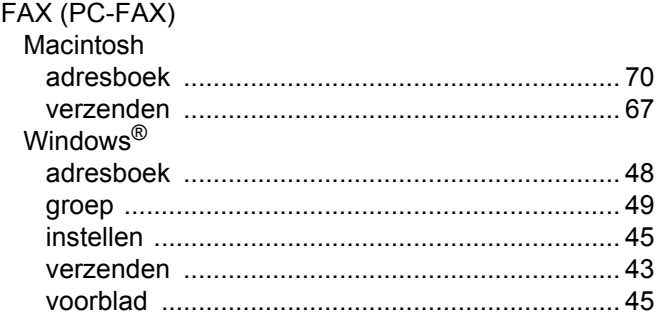

## н

Helderheid

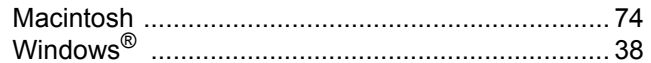

## K

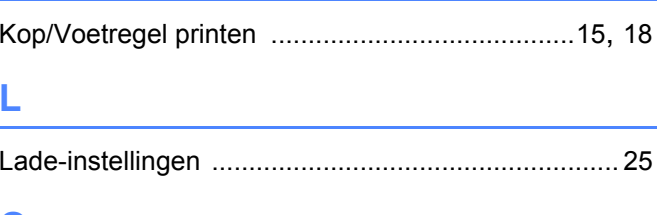

## $\overline{\mathbf{O}}$

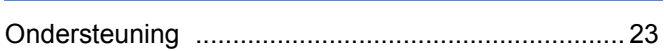

## P

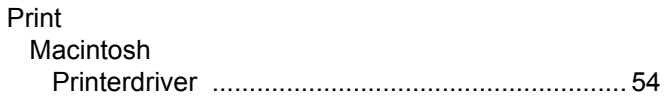

## R

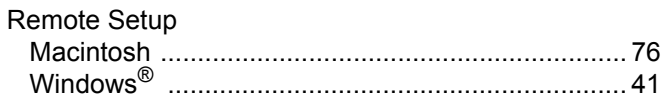

<u> 1989 - Andrea Station Bornstein, amerikansk politik (</u>

## S

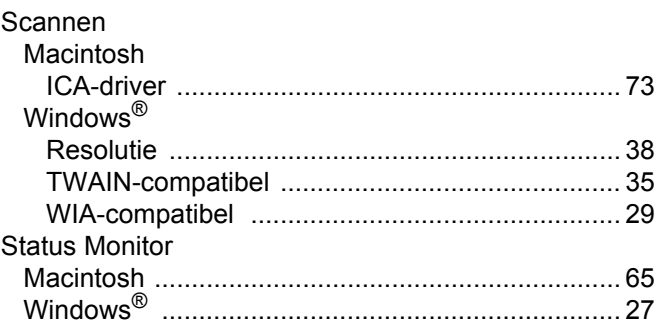

# $rac{T}{T_y}$

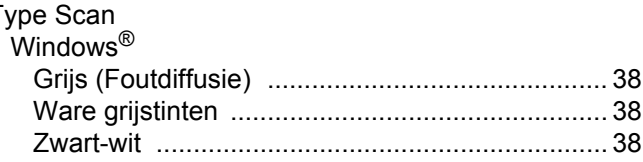

### W

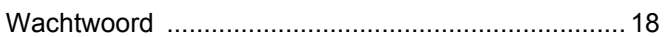

Index

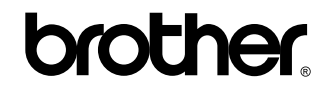

**Bezoek ons op het world wide web <http://www.brother.com/>**

Deze machines zijn enkel goedgekeurd voor gebruik in het land van aankoop. Plaatselijke Brother-bedrijven of hun dealers verlenen alleen service aan machines die in hun eigen landen zijn aangekocht.